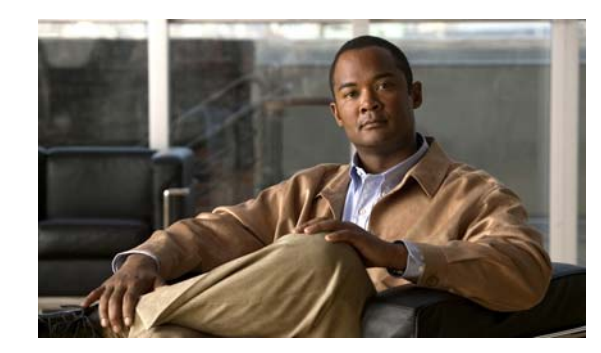

# **CHAPTER 4**

# **Getting Started**

This chapter provides information about starting and stopping the Cisco Mobile Wireless Transport Manager (MWTM), and an overview of how to use the MWTM to manage your Cisco IP Transfer Point (ITP) or Radio Access Network-Optimization (RAN-O) installation.

This chapter includes:

- **•** [Starting the MWTM Server, page 4-1](#page-0-0)
- **•** [Starting the MWTM Client, page 4-2](#page-1-0)
- **•** [Discovering Your Network, page 4-4](#page-3-0)
- **•** [Displaying the MWTM Main Window, page 4-22](#page-21-0)
- **•** [Using the MWTM Main Menu, page 4-33](#page-32-0)
- **•** [Accessing the MWTM through a Web Browser, page 4-39](#page-38-0)
- **•** [Loading and Saving MWTM Files, page 4-41](#page-40-0)
- **•** [Using the Windows Start Menu, page 4-43](#page-42-0)
- **•** [Using the Windows Start Menu, page 4-43](#page-42-0)
- **•** [Exiting the MWTM Client, page 4-44](#page-43-0)

For detailed information about the MWTM-supported platforms, and hardware and software requirements, see the *Installation Guide for the Cisco Mobile Wireless Transport Manager 6.0*.

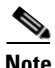

**Note** The default directory for installing the MWTM is */opt*. In commands that call for the default directory, if you installed the MWTM in a different directory, you must specify that directory instead of */opt*.

# <span id="page-0-0"></span>**Starting the MWTM Server**

Before starting an MWTM server, verify that:

- **•** Each node uses a supported IOS image
- **•** The MWTM server has IP connectivity to each node
- **•** SNMP is enabled on each node
- **•** (Optional, but recommended) Traps are enabled on each node
- **•** (Optional, but recommended) A trap host is defined on each node

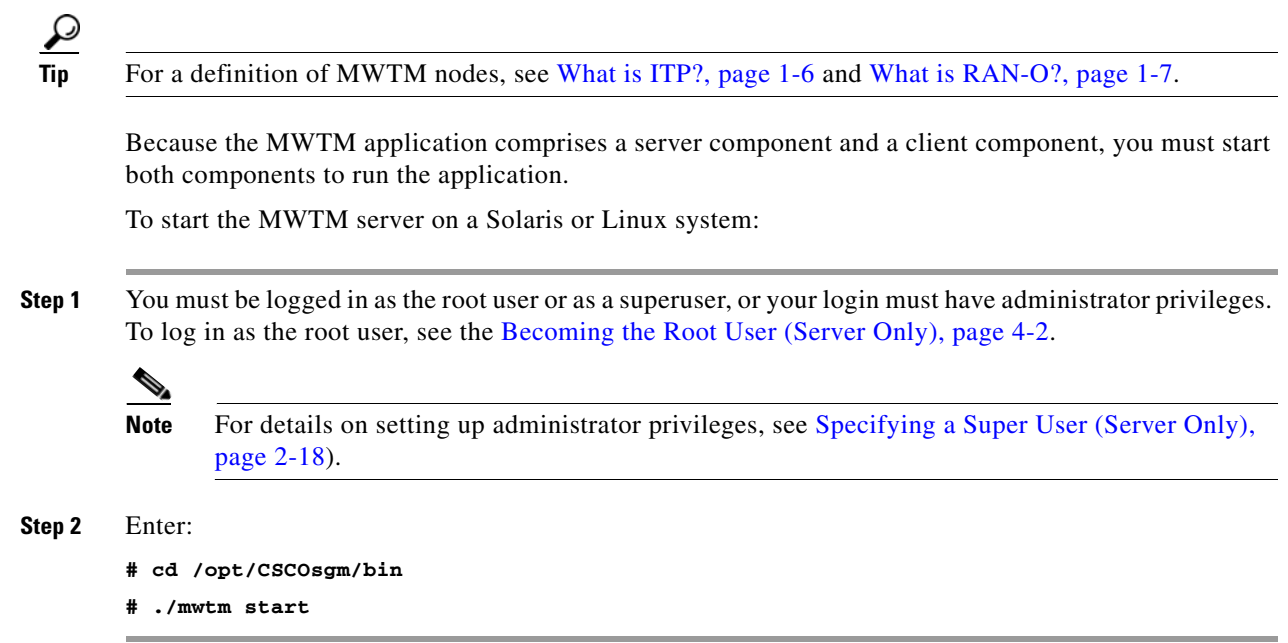

### <span id="page-1-1"></span>**Becoming the Root User (Server Only)**

Some MWTM procedures require that you log in as the root user.

**Caution** As the root user, you can adversely affect your operating environment if you are unaware of the effects of the commands that you use. If you are a relatively inexperienced UNIX user, limit your activities as the root user to the tasks described in this manual.

If you are not logged in, log in as the root user:

```
> login: root
> Password: root-password
```
If you are already logged in, but not as the root user, use the **su** command to change your login to root:

# **su** # Password: *root-password*

# <span id="page-1-0"></span>**Starting the MWTM Client**

This section contains:

- **•** [Before Starting the MWTM Client, page 4-3](#page-2-0)
- **•** [Starting the MWTM Client on Solaris or Linux, page 4-3](#page-2-1)
- **•** [Access the Node, page 4-4](#page-3-1)
- **•** [Starting the MWTM Client on Windows, page 4-4](#page-3-2)

## <span id="page-2-0"></span>**Before Starting the MWTM Client**

When you start an MWTM client, the version and release of the client must match that of the MWTM server.

If there is a client-server mismatch, the MWTM displays a warning message when you try to start the client. If you have a web browser installed, the MWTM optionally opens a web page from which you can download an allowed, matching client. See Downloading the MWTM Client from the Web, page 11-7 for more information about downloading the MWTM client.

### **Setting the DISPLAY Variable for Solaris or Linux Clients**

If you see the following message upon client startup, you must set the DISPLAY variable:

Could not launch client: Can't connect to X11 window server using <x> as the value of the DISPLAY variable.

The DISPLAY variable is set as part of your login environment on Solaris or Linux. However, if you use Telnet or SSH to access a workstation, you must set the DISPLAY variable to local display by using this command:

```
# setenv DISPLAY local_ws:0.0
```
where *local\_ws* is your local workstation.

If your shell does not support the **setenv** command, enter:

**# export DISPLAY=***local\_ws***:0.0**

### <span id="page-2-1"></span>**Starting the MWTM Client on Solaris or Linux**

To start the MWTM client on a Solaris or Linux system on which the MWTM server is installed, ensure that the MWTM server is running, then enter:

```
# cd /opt/CSCOsgm/bin
```
# **./mwtm client**

To start the MWTM client on a Solaris or Linux system other than the one on which the MWTM server is installed, ensure that the MWTM server is running, then enter:

```
# cd /opt/CSCOsgmClient/bin
```
# **./mwtm client**

To start the MWTM client on a Solaris or Linux system other than the one on which the MWTM server is installed, and connect to an MWTM server other than the default server, enter:

```
# cd /opt/CSCOsgmClient/bin
```

```
# ./mwtm client server_name_or_ip_address
```
where *server\_name\_or\_ip\_address* is the name or IP address of the Solaris or Linux system on which the MWTM server is running.

### <span id="page-3-1"></span>**Access the Node**

You use the MWTM to link to the node by using the connection protocol (Telnet or SSH) that you set in the Node SNMP and Credentials dialog box (see Credentials Fields, page 3-21).

To access the node, right-click a node in a window, then choose **Node > Connect to** from the right-click menu.

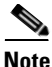

**Note** If your client workstation does not have network access to the IP address of the node (that is, if the node is behind a firewall or NAT device), you might be unable to access the node.

### <span id="page-3-2"></span>**Starting the MWTM Client on Windows**

To start the MWTM client on a Windows system, choose **Start > Programs > Cisco MWTM Client > Launch MWTM Client**, or double-click the MWTM Client icon on the Windows desktop.

# <span id="page-3-0"></span>**Discovering Your Network**

This section provides details on using the MWTM to discover your ITP or RAN-O networks. It includes:

- [Discovery Overview, page 4-4](#page-3-3)
- **•** [Launching the Discovery Dialog, page 4-6](#page-5-0)
- **•** [Loading Seed Nodes and Seed Files, page 4-7](#page-6-0)
- **•** [Running Discovery, page 4-13](#page-12-0)
- **•** [Verifying Discovery, page 4-21](#page-20-0)

### <span id="page-3-3"></span>**Discovery Overview**

The MWTM uses a Discovery process to populate the MWTM database, discovering the objects in your network.

You can run Discovery if MWTM User-Based Access is disabled; or, if it is enabled, and you are a Network Administrator or System Administrator. (For more information about user authorization levels in the MWTM, see Configuring MWTM User Account Levels (Server Only), page 2-5.)

To discover your network:

- **Step 1** Start the MWTM client, as described in [Starting the MWTM Client, page 4-2](#page-1-0).
- **Step 2** If you want to change SNMP settings, do so *before* running Discovery. See Configuring SNMP Settings, page 3-15 for more information.
- **Step 3** If you want to discover ONS nodes and did not choose the option to discover your network during installation, you must add the ONS nodes and set the credentials before running discovery (see Adding Nodes, page 3-22 for more information.)
- **Step 4** Choose **Network > Network Discovery** from the MWTM main menu. The MWTM displays the Discovery dialog box. See [Launching the Discovery Dialog, page 4-6](#page-5-0) for more information.
- **Step 5** Select the **Seed Settings** tab, if it is not already selected. You use the Seed Settings tab to create, save, load, and delete MWTM seed files. Load one or more seed nodes, or an existing seed file, by using the procedures in [Loading Seed Nodes and Seed Files, page 4-7.](#page-6-0)
- **Step 6** Select the **Discovery** tab, or click **Next**. You use the Discovery tab to discover the objects in your network. See [Running Discovery, page 4-13](#page-12-0) for more information.
	- **•** To specify the extent of the network discovery, check the **Entire Network** check box. See the description of the Entire Network check box in [Running Discovery, page 4-13](#page-12-0) for more information.
	- **•** To specify whether the MWTM should keep or delete the existing database when discovering the network, check the **Delete Existing Data** check box. See the description of the Delete Existing Data check box in [Running Discovery, page 4-13](#page-12-0) for more information.
	- **•** To specify the maximum number of hops for discovering objects in your network, enter a value in the **Max. Hops** text box. For more information, see the description of the Max. Hops text box in the [Running Discovery, page 4-13](#page-12-0).
- **Step 7** When the "Discovery In Progress" message disappears, Discovery is running. The Discovered Nodes table within the Discovery tab ([Figure 4-5\)](#page-16-0) lists all nodes that were discovered by the MWTM (all nodes, including new and excluded nodes, not just the nodes in the current view). See [Discovered Nodes, page](#page-16-1)  [4-17](#page-16-1) for more information.
- **Step 8** Examine the Discovered Nodes table to verify that the MWTM discovered all of the nodes in the network. If you suspect that the MWTM did not discover all of the nodes, see [Verifying Discovery, page](#page-20-0)  [4-21](#page-20-0) for troubleshooting information. You might need to add more seed nodes and run Discovery again.
- **Step 9** When you are satisfied that the MWTM discovered all of the nodes in the network, save the list of seed nodes in a seed file. See [Saving a Seed File, page 4-9](#page-8-0) for more information.

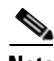

**Note** (ITP only) You can run Discovery multiple times to attempt to discover additional nodes based on the IP addresses defined in the Stream Control Transmission Protocol (SCTP) links. If you are using a separate management VLAN to manage your nodes, but private or unreachable IP addresses for your SCTP connectivity, uncheck the **Entire Network** check box in the Discovery dialog box. Otherwise, Discovery attempts to reach those nodes continuously. Instead, enter all nodes to be discovered directly into the seed list and do a nonrecursive Discovery.

#### **Related Topics:**

- **•** Configuring SNMP Settings, page 3-15
- **•** Backing Up or Restoring MWTM Files (Server Only), page 2-32
- **•** Investigating Data Problems, page D-1

 $\mathbf I$ 

### <span id="page-5-0"></span>**Launching the Discovery Dialog**

To launch the Discovery dialog box and begin the Discovery process, choose **Network > Network Discovery** from the MWTM main menu. The MWTM displays the Discovery dialog box.

<span id="page-5-2"></span>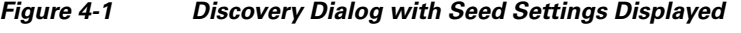

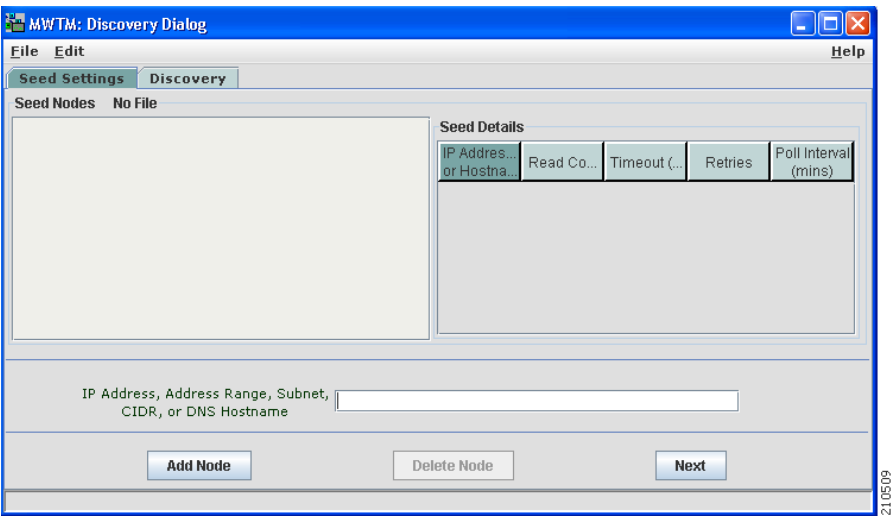

You use the Discovery dialog box to load and configure seed nodes, and use those seed nodes to discover the objects in your network.

If you start the MWTM client and the MWTM database is empty (including the very first time you start the MWTM client), the MWTM automatically opens the Discovery dialog box so you can run Discovery and populate the database.

The Discovery dialog box contains:

- **•** [Discovery Dialog Menu, page 4-6](#page-5-1)
- **•** [Discovery Dialog Tabs, page 4-7](#page-6-1)

### <span id="page-5-1"></span>**Discovery Dialog Menu**

The menu on the Discovery dialog box contains:

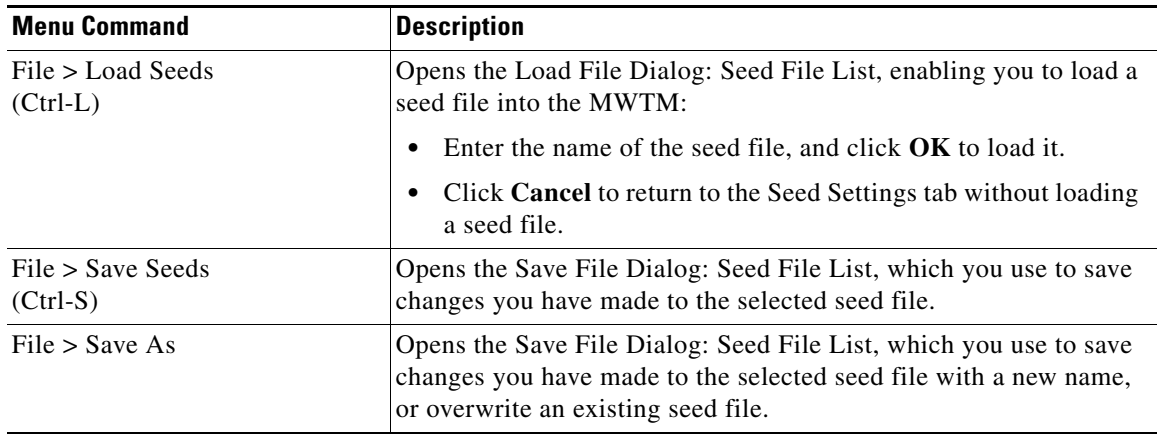

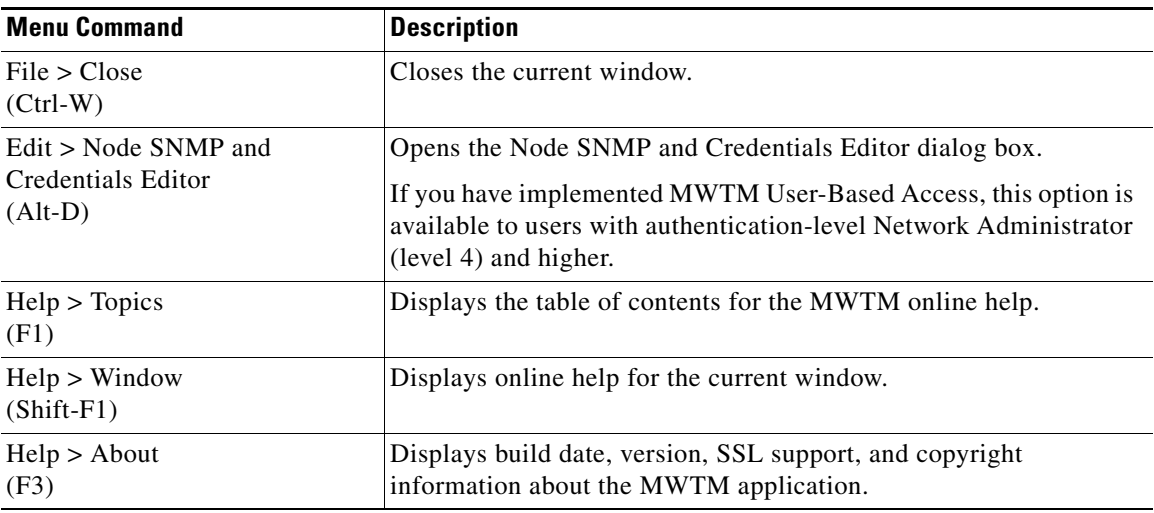

### <span id="page-6-1"></span>**Discovery Dialog Tabs**

The Discovery dialog box contains these tabs:

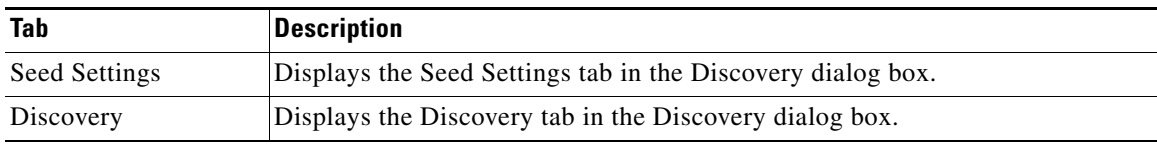

## <span id="page-6-0"></span>**Loading Seed Nodes and Seed Files**

You use the MWTM to load one or more new seed nodes; or, to create, save, load, and delete existing MWTM seed files.

This section includes:

- **•** [Loading a Seed Node, page 4-8](#page-7-0)
- **•** [Loading a Seed File, page 4-8](#page-7-1)
- **•** [Saving a Seed File, page 4-9](#page-8-0)
- **•** [Creating a New Seed File, page 4-11](#page-10-0)
- **•** [Creating a New Seed File, page 4-11](#page-10-0)
- **•** [Creating and Changing Seed Files Using a Text Editor, page 4-13](#page-12-1)

### <span id="page-7-0"></span>**Loading a Seed Node**

To load a seed node, enter the name or IP address of the seed node in the IP Address, Address range, Subnet, CIDR, or DNS Hostname field, and click **Add Node** (or press **Enter**).

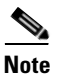

**Note** Follow the guidelines for IP addresses in SNMP Configuration Table, page 3-16.

The MWTM displays details of the SNMP settings for the seed nodes in the Seed Details pane. Continue adding seed nodes until you are certain that the MWTM will be able to discover the entire network.

### <span id="page-7-1"></span>**Loading a Seed File**

If you have already created and saved one or more seed files, you can load a seed file, change the list of seed files, and select one seed file to be loaded automatically when the MWTM client is started or the Discovery dialog box is opened.

To load an existing seed file, choose **File > Load Seeds** from the Discovery Dialog menu. The MWTM displays the Load File Dialog: Seed File List dialog box.

|      |           | 囨                   |              |
|------|-----------|---------------------|--------------|
| Type | Name      | Last Modified       | Size (bytes) |
|      | seedlist1 | Feb 12, 02:08:53 PM | 50           |
|      | seedlist2 | Feb 12, 02:09:45 PM | 50           |
|      | seedlist3 | Feb 12, 02:09:59 PM | 50           |
|      |           |                     |              |
|      |           |                     |              |

*Figure 4-2 Load File Dialog: Seed File List Dialog*

The Load File Dialog: Seed File List contains:

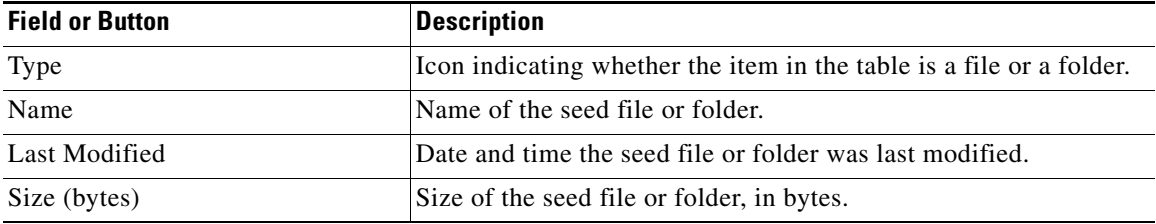

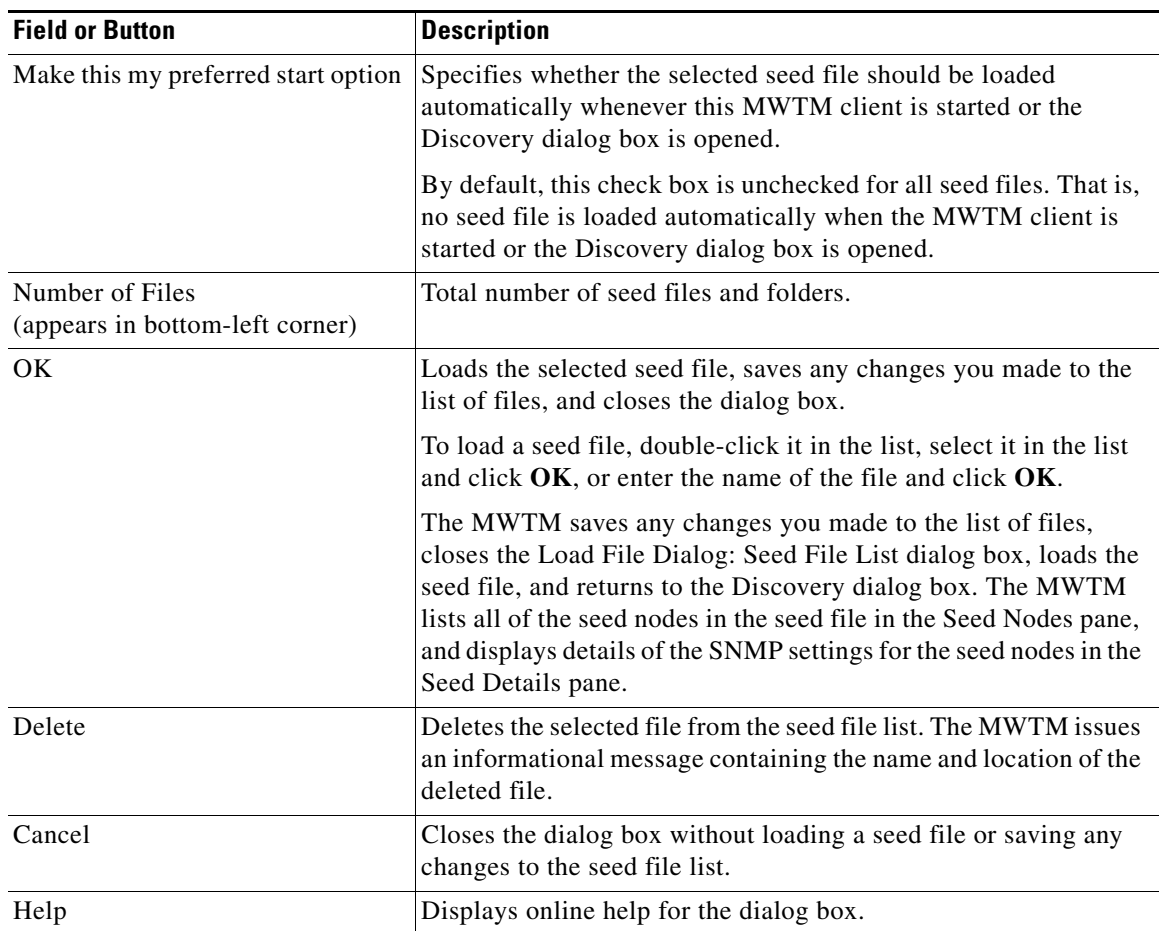

### <span id="page-8-0"></span>**Saving a Seed File**

You use the MWTM to save a specific seed file, change the list of seed files, and select one seed file to be loaded automatically when the MWTM client is started or the Discovery dialog box is opened.

When you are satisfied that the MWTM has discovered all of the nodes in the network, save the list of seed nodes in a seed file by using one of these procedures:

- **•** To save the changes you made to the seed file without changing the name of the file, choose **File > Save** from the Discovery Dialog menu.
- **•** To save the changes you have made to the seed file with a new name, choose **File > Save As** from the Discovery Dialog menu. The MWTM displays the Save File Dialog: Seed File List dialog box ([Figure 4-3](#page-9-0)).

The MWTM stores the seed file in the seed file directory on the MWTM server:

- **•** If you installed the MWTM in the default directory, */opt*, then the MWTM seed file directory is */opt/CSCOsgm/seeds*.
- **•** If you installed the MWTM in a different directory, then the MWTM seed file directory is located in that directory.

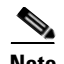

**Note** If another user modifies and saves the seed file before you save your changes, the MWTM asks if you want to overwrite that user's changes. If you choose to do so, the other user's changes are overwritten and lost. If you choose not to do so, your changes are lost, unless you save the seed file to a different filename.

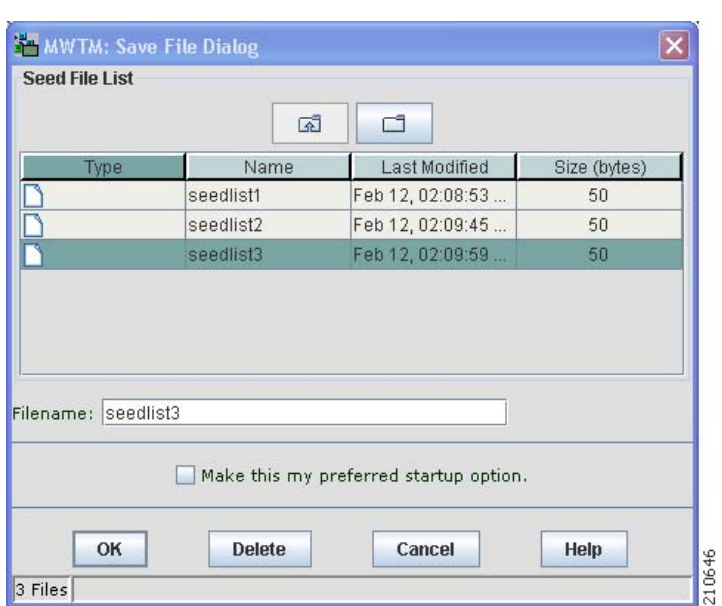

#### <span id="page-9-0"></span>*Figure 4-3 Save File Dialog: Seed File List Dialog*

The Save File Dialog: Seed File List contains:

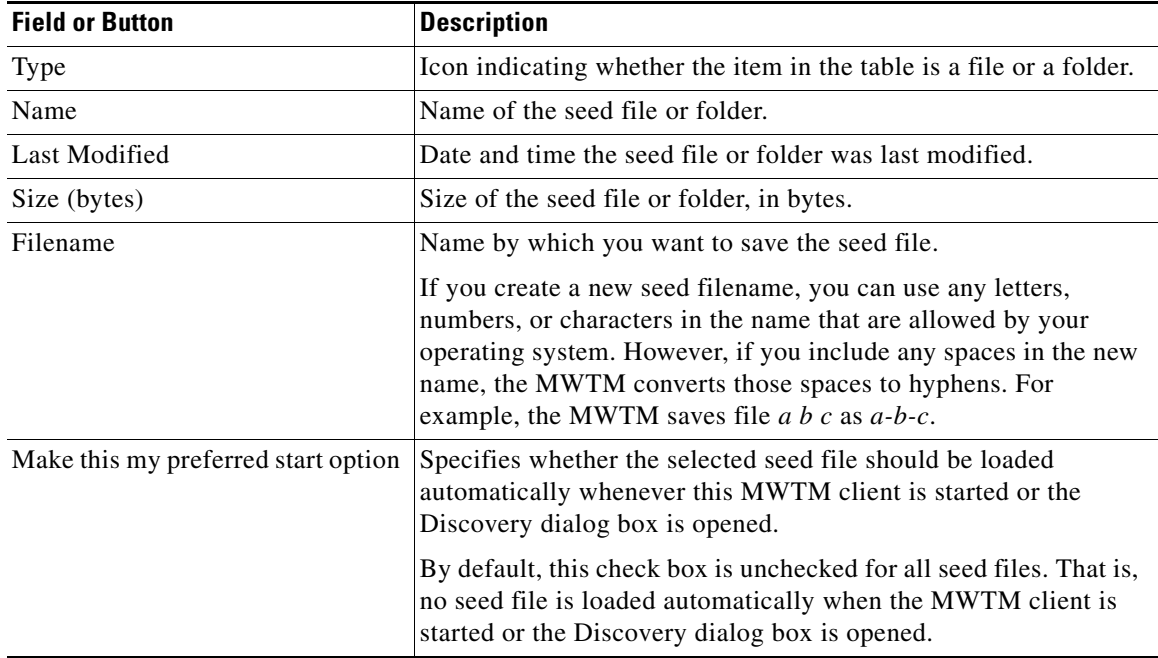

a ka

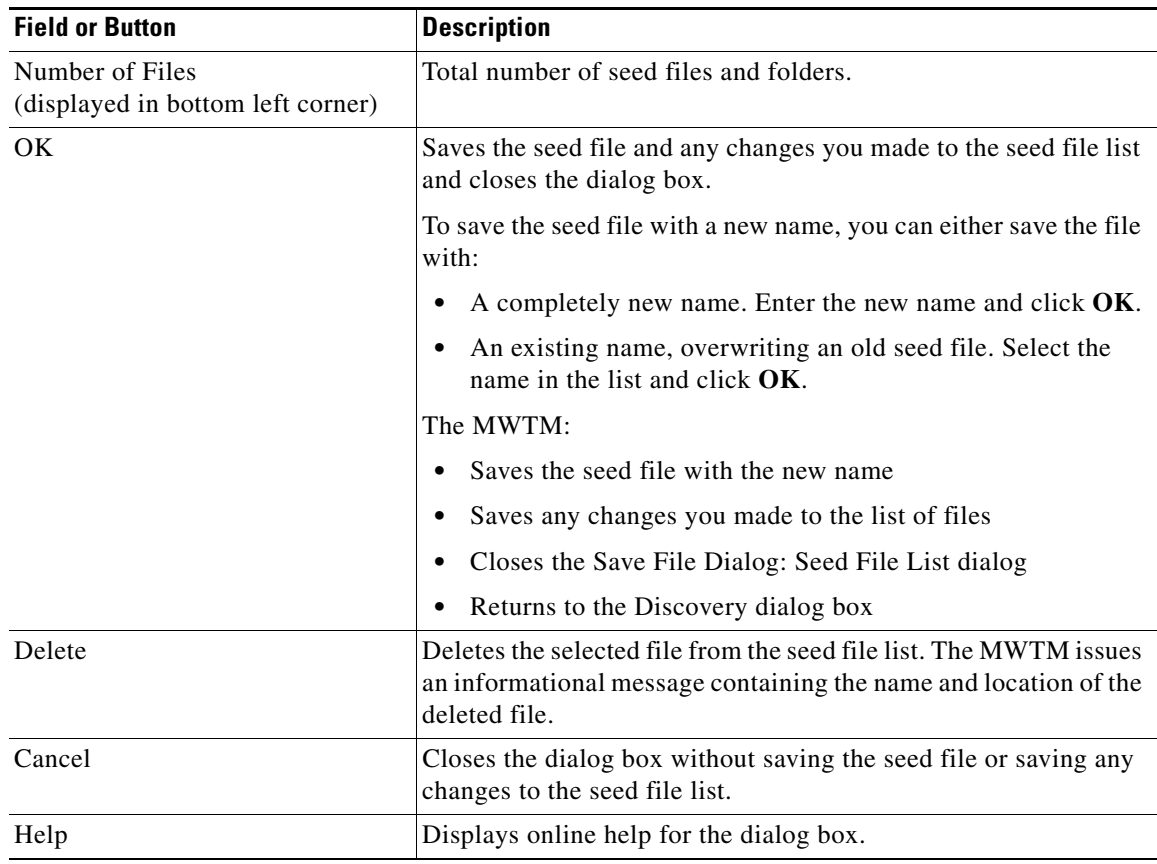

### <span id="page-10-0"></span>**Creating a New Seed File**

To create a new seed file in the MWTM, launch the Discovery dialog box, as described in [Launching the](#page-5-0)  [Discovery Dialog, page 4-6](#page-5-0), then select the **Seed Settings** tab, if it is not already selected ([Figure 4-1\)](#page-5-2).

You use the Seed Settings tab within the Discovery dialog box to create, save, load, and delete MWTM seed files.

The Seed Settings tab on the Discovery dialog box contains:

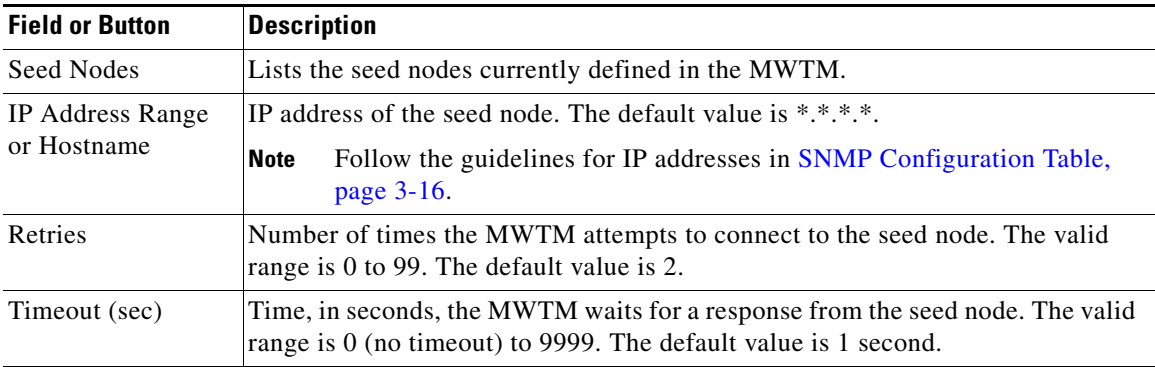

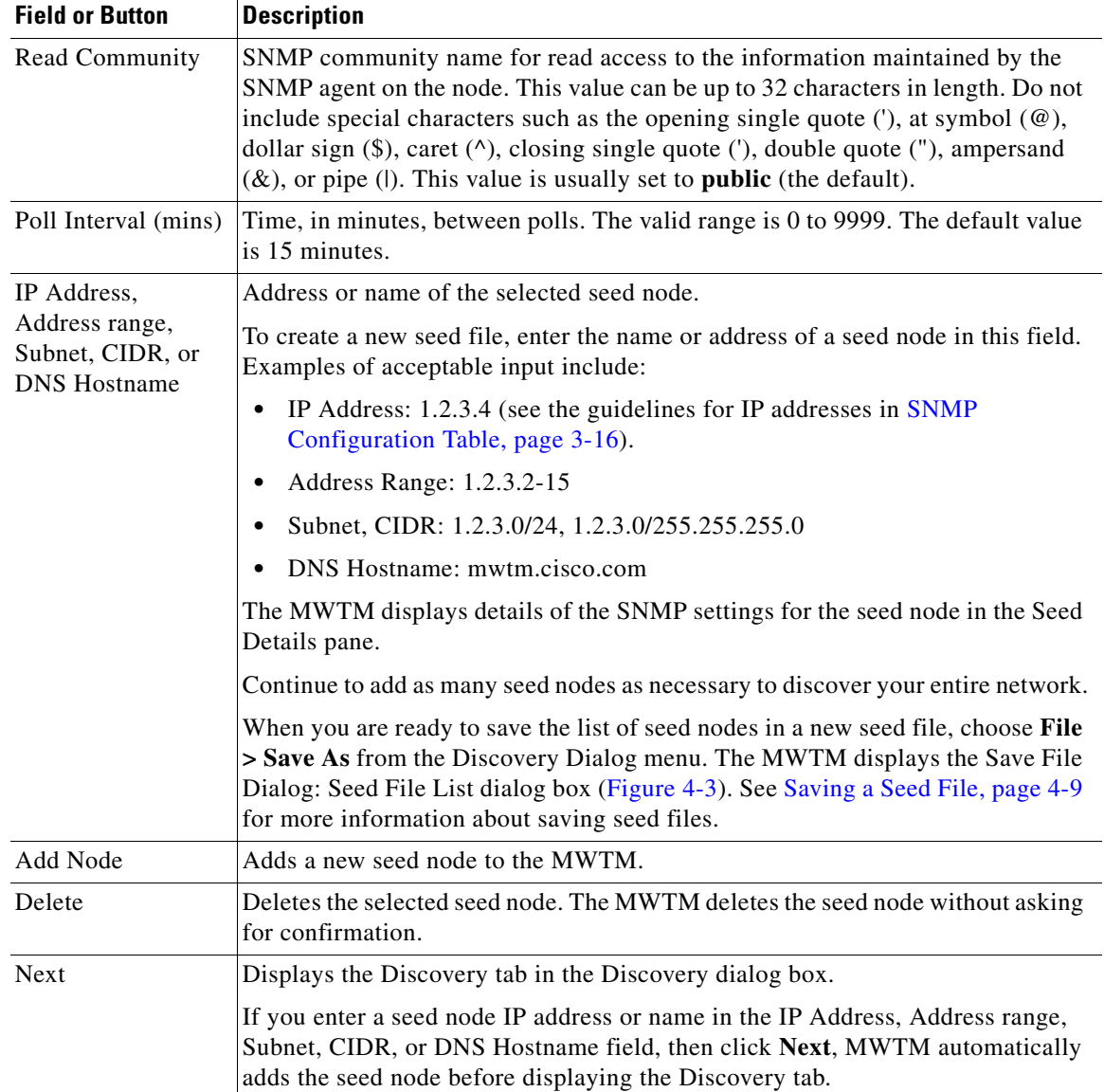

### <span id="page-11-0"></span>**Changing an Existing Seed File**

To modify an existing seed file in MWTM:

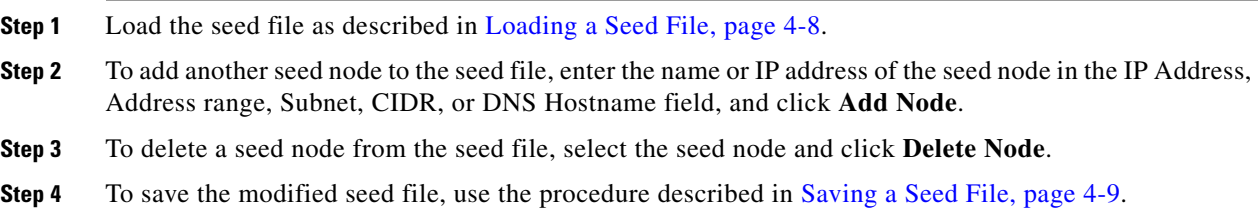

### <span id="page-12-1"></span>**Creating and Changing Seed Files Using a Text Editor**

A seed file is simply an unformatted list of seed node names. To create a seed file by using a text editor, simply create a file and list the seed node names, one on each line, with no other formatting:

```
new-york-a
new-york-b
chicago-c
```
When you save and name the seed file, remember:

- You can use any letters, numbers, or characters in the name that your operating system allows, except blanks.
- **•** The MWTM saves the seed file with a *.see* file extension.
- **•** The MWTM saves the seed file in the MWTM server's seed file directory, *seeds*:
	- **–** If you installed the MWTM in the default directory, */opt*, then the seed file directory is */opt/CSCOsgm/seeds/*.
	- **–** If you installed the MWTM in a different directory, then the seed file directory resides in that directory.

When the MWTM loads the seed file, it verifies the syntax of the file, deleting blank lines and extraneous leading and trailing spaces as needed. The MWTM also verifies that each seed node name resolves to a valid IP address. If a name does not resolve to a valid IP address, the MWTM logs the erroneous entry and ignores it.

For example, given this seed file:

```
new-york-a<space>
<space>new-york-b
zzzzzzzzzzzz
<blank line>
<tab>chicago-c<tab>
```
The MWTM loads these entries:

new-york-a new-york-b chicago-c

### <span id="page-12-0"></span>**Running Discovery**

Click the Discovery tab in the Discovery dialog box to discover the objects in your network.

To display the Discovery tab, launch the Discovery dialog box, as described in [Launching the Discovery](#page-5-0)  [Dialog, page 4-6](#page-5-0), then select the **Discovery** tab in the Discovery dialog box, or click **Next** in the Seed Settings tab. (If you enter a seed node IP address or name in the IP Address, Address range, Subnet, CIDR, or DNS Hostname field, then click **Next**, MWTM automatically adds the seed node before displaying the Discovery tab.)

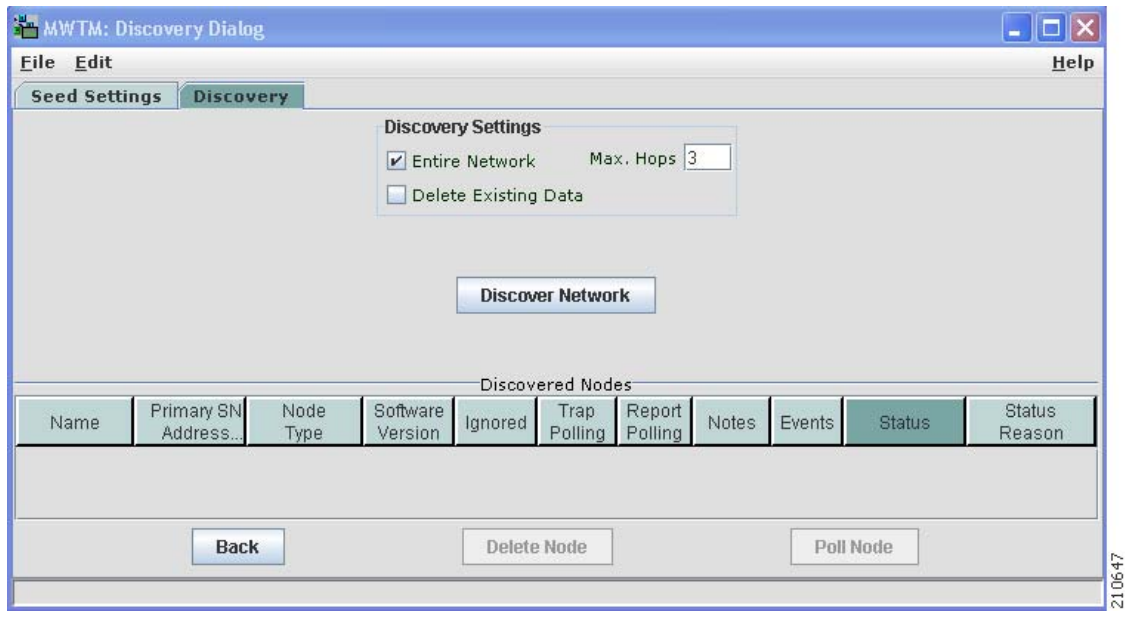

*Figure 4-4 Discovery Tab Before Discovery*

The Discovery tab comprises:

- **•** [Discovery Settings, page 4-15](#page-14-0)
- **•** [Discovered Nodes, page 4-17](#page-16-1)

#### **Related Topics:**

- **•** [Discovery Overview, page 4-4](#page-3-3)
- **•** Polling a Node, page 8-70

## <span id="page-14-0"></span>**Discovery Settings**

The Discovery Settings pane of the Discovery tab contains:

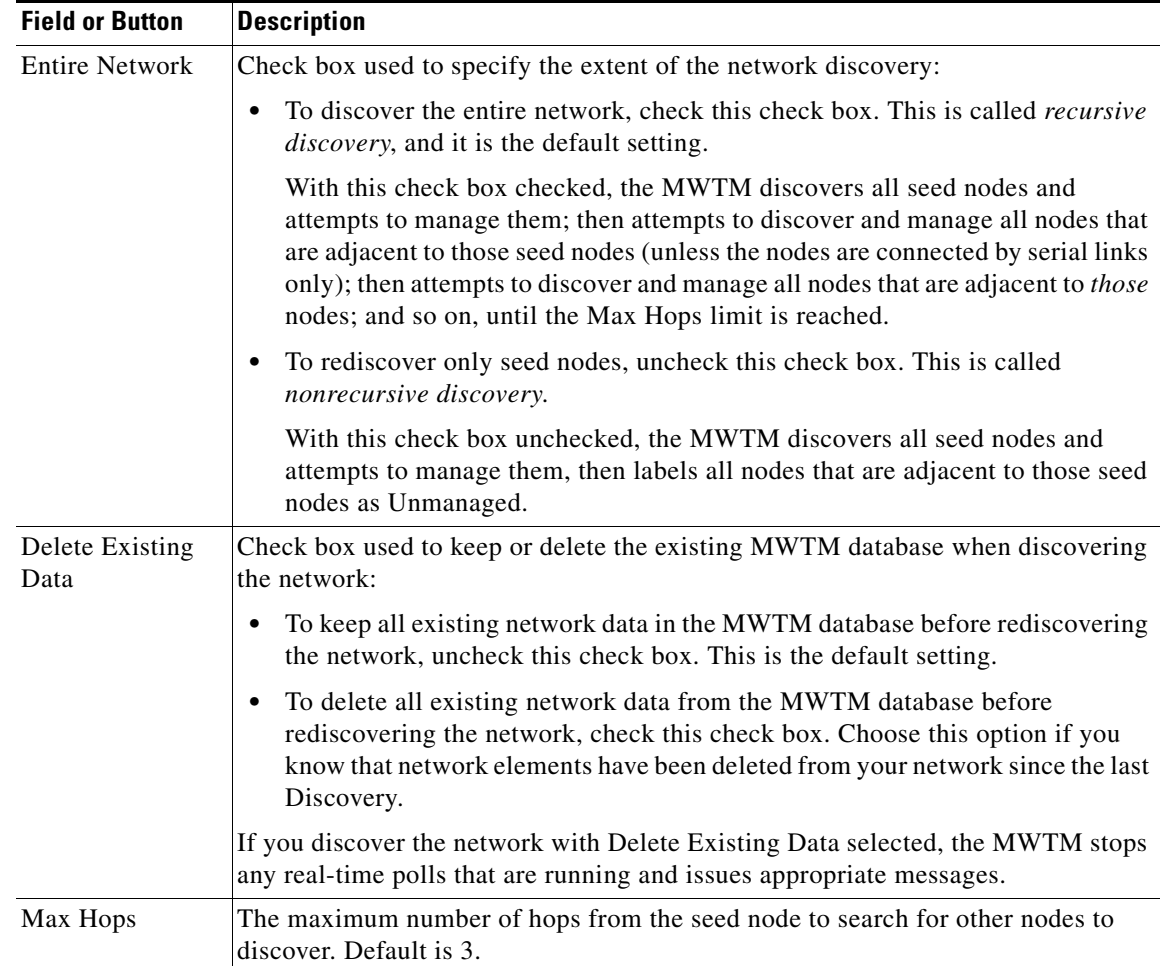

 $\blacksquare$ 

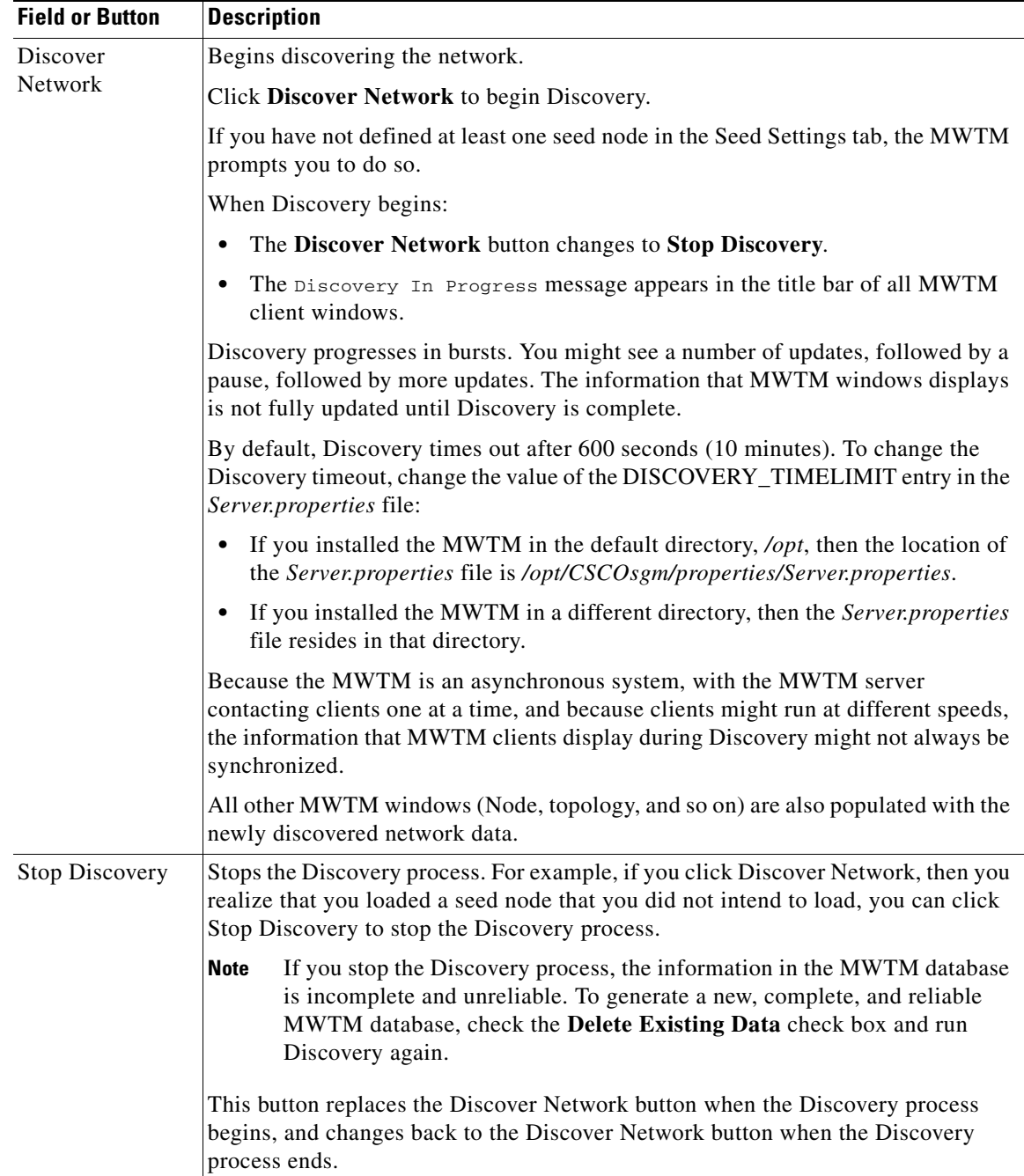

If you run Discovery with the Entire Network check box unchecked, and then you run Discovery with the Entire Network check box checked, any Unmanaged nodes in the first Discovery are not rediscovered by the second Discovery.

To recover from this situation and generate a new, complete, and reliable MWTM database, you must perform one of these procedures:

- **•** Run Discovery again, with **Entire Network** and **Delete Existing Data** checked.
- **•** Change the Unmanaged nodes to managed status. See Unmanaging and Managing Nodes or ITP Signaling Points, page 6-38 for more information.
- Poll the nodes that were Unmanaged in the first Discovery. See Polling a Node, page 8-70 for more information.

### <span id="page-16-1"></span>**Discovered Nodes**

The Discovered Nodes table in the Discovery tab ([Figure 4-5](#page-16-0)) lists all nodes that the MWTM discovered (all nodes, including new and excluded nodes, not just the nodes in the current view). By default, this table is sorted by Status.

| <b>MWTM: Discovery Dialog</b> |                         |                                        |               |                           |                         |                           |       |        |                  |                      |      |
|-------------------------------|-------------------------|----------------------------------------|---------------|---------------------------|-------------------------|---------------------------|-------|--------|------------------|----------------------|------|
| File Edit                     |                         |                                        |               |                           |                         |                           |       |        |                  |                      | Help |
| <b>Seed Settings</b>          | <b>Discovery</b>        |                                        |               |                           |                         |                           |       |        |                  |                      |      |
|                               |                         |                                        |               | <b>Discovery Settings</b> |                         |                           |       |        |                  |                      |      |
|                               |                         |                                        |               | $V$ Entire Network        |                         | Max. Hops 3               |       |        |                  |                      |      |
|                               |                         |                                        |               |                           |                         |                           |       |        |                  |                      |      |
|                               |                         |                                        |               | Delete Existing Data      |                         |                           |       |        |                  |                      |      |
|                               |                         |                                        |               |                           |                         |                           |       |        |                  |                      |      |
|                               |                         |                                        |               |                           | <b>Discover Network</b> |                           |       |        |                  |                      |      |
|                               |                         |                                        |               |                           |                         |                           |       |        |                  |                      |      |
|                               |                         |                                        |               |                           | Discovered Nodes        |                           |       |        |                  |                      |      |
|                               | Primary SNMP            | Node                                   | Software      |                           | Trap                    | Report                    |       |        |                  | <b>Status</b>        |      |
| Name                          | Address                 | Type                                   | Version       | lanored                   | Polling                 | Polling                   | Notes | Events | <b>Status</b>    | Reason               |      |
| ems1941kf                     | 172.18.156.84 IPDevice  |                                        | Unknown       |                           |                         |                           |       | A      | <b>Unknown</b>   | <b>SNMP Timeout</b>  |      |
| ems1941kg                     | 172.18.156.124 IPDevice |                                        | Unknown       |                           |                         |                           |       | ₾      | <b>Unknown</b>   | <b>SNMP Timeout</b>  |      |
| emsskyla1                     | 172.18.156.85 IPDevice  |                                        | Unknown       |                           |                         |                           |       | ₾      | <b>Unknown</b>   | <b>SNMP Timeout</b>  |      |
| 172.17.18.7                   | 172.17.18.7 IPDevice    |                                        | Unknown       |                           |                         |                           |       | ⚠      | <b>Unknown</b>   | <b>SNMP Timeout</b>  |      |
| sam-ansi-xua                  | 172.18.17.15 IPDevice   |                                        | Unknown       |                           |                         |                           |       | Α      | <b>Unknown</b>   | MIB Data Error       |      |
| sgm-76-91a                    | 172.18.17.16 Cisco7604  |                                        | $12.2(25)$ S. |                           |                         | V                         |       | Λ      | Warning          | Linkset Inactive     |      |
| sgm-72-91m                    |                         | 172.18.17.14 Cisco7206VXR              | $12.2(25)$ S  |                           |                         | v                         |       |        | Warning          | Linkset Inactive     |      |
| sqm-26-91e                    |                         | 172.18.17.6 Cisco2651XM                | 12.2(25) S.   |                           |                         | V                         |       |        | Warning          | <b>SGMP</b> Inactive |      |
| sqm-75-91a                    | 172.18.17.2 Cisco7507   |                                        | $12.2(25)$ S  |                           |                         | V                         |       |        | <b>Warning</b>   | Link Inactive        |      |
| sgm-26-91f                    |                         | 172.18.17.7 Cisco2651XM                | 12.2(25) S.   |                           |                         | $\mathbf{v}$              |       |        | Warning          | Link Inactive        |      |
| sam-75-91b                    |                         | 172.18.17.3 Cisco7507mx                | 12.2(25) S.   |                           |                         | V                         |       |        | Warning          | Link Inactive        |      |
| ems1941kb                     |                         | 172.18.156.21 CiscoMWR-194 12.4(9)MR   |               |                           |                         |                           |       | இ      | Warning          | Remote alarm stat    |      |
| ems1941ka                     |                         | 172.18.156.20 CiscoMWR-194  12.4(9) MR |               |                           | ✔                       | V                         |       |        | Warning          | Remote alarm stat    |      |
| ems15454ea                    |                         | 172.18.156.50 CiscoONS15454 7.2        |               |                           |                         |                           |       |        | Warning          | Remote alarm stat    |      |
| emsskyla2                     | 172.18.156.101 RAN SVC  |                                        | 12.2(29)SM    |                           | ✔                       | $\boldsymbol{\nu}$        |       |        | Warning          | Remote alarm stat    |      |
| sqm-73-911                    | 172.18.17.13 Cisco7301  |                                        | $12.2(25)$ S  |                           |                         | V                         |       |        | <b>Active</b>    | None                 |      |
| sgm-73-91k                    | 172.18.17.12 Cisco7301  |                                        | 12.4(6) SW    |                           |                         | V                         |       |        | <b>Active</b>    | None                 |      |
| sgm-26-91j                    |                         | 172.18.17.11 Cisco2651XM               | 12.2(25) S.   |                           |                         | V                         |       | Δ      | <b>Active</b>    | None                 |      |
| sqm-26-91c                    |                         | 172.18.17.4 Cisco2651XM                | $12.2(25)$ S  |                           |                         | $\boldsymbol{\mathsf{v}}$ |       |        | <b>Active</b>    | None                 |      |
| sqm-26-91h                    |                         | 172.18.17.9 Cisco2651XM                | $12.2(25)$ S  |                           |                         | V                         |       | A      | <b>Active</b>    | None                 |      |
| sam-26-91i                    |                         | 172.18.17.10 Cisco2651XM               | $12.2(25)$ S  |                           |                         | v                         |       |        | <b>Active</b>    | None                 |      |
| sgm-26-91d                    |                         | 172.18.17.5 Cisco2651XM                | $12.2(25)$ S  |                           |                         | V                         |       |        | <b>Active</b>    | None                 |      |
| sgm-26-91g                    |                         | 172.18.17.8 Cisco2651XM                | 12.2(25) S.   |                           |                         | V                         |       | A      | <b>Active</b>    | None                 |      |
| ems1941kr                     |                         | 172.18.156.52 CiscoMWR-194             | 12.4(9)MR     |                           |                         |                           |       |        | <b>Active</b>    | None                 |      |
| ems1941kg                     |                         | 172.18.156.49 CiscoMWR-194 12.4(9)MR   |               |                           |                         |                           |       |        | <b>Active</b>    | None                 |      |
| ems15454ed                    |                         | 172.18.156.80 CiscoONS15454 7.2        |               |                           |                         |                           |       |        | <b>Active</b>    | None                 |      |
| nmod 5454ac                   |                         | 1721015670 CiccoON 015454 72           |               |                           |                         |                           |       |        | A Active         | Nono                 | ٠    |
|                               | <b>Back</b>             |                                        |               | <b>Delete Node</b>        |                         |                           |       |        | <b>Poll Node</b> |                      |      |
|                               |                         |                                        |               |                           |                         |                           |       |        |                  |                      |      |

<span id="page-16-0"></span>*Figure 4-5 Discovery Tab After Discovery, with Discovered Nodes*

To see a tooltip for each column in the table, place the cursor over a column heading.

If a cell is too small to show all of its data, place the cursor over the cell to see the full text in a tooltip.

You can resize each column, or sort the table based on the information in one of the columns. By default, the MWTM displays all of the columns in the Discovered Nodes section except Internal ID, Uptime, Reboot Reason, Process Traps, and Last Status Change.

- **•** To display hidden columns, right-click in the table heading and select the check boxes for the columns that you want to display.
- **•** To hide columns, right-click in the table heading and uncheck the check boxes for the columns that you want to hide.

For detailed information on working within tables, see Navigating Table Columns, page 5-23

The Discovered Nodes section contains:

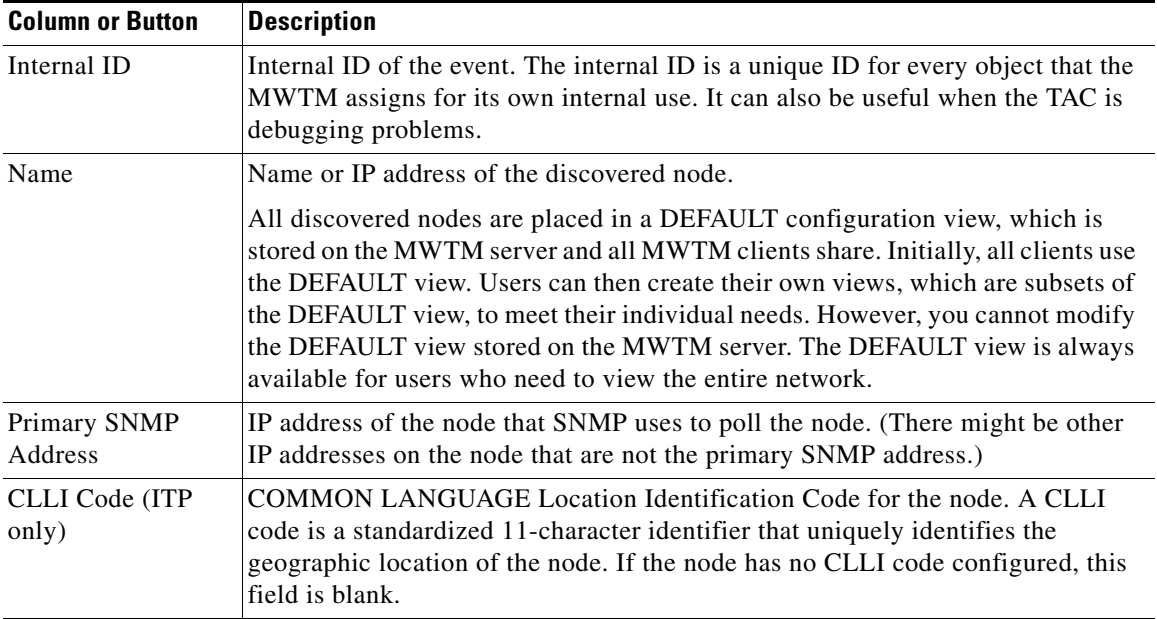

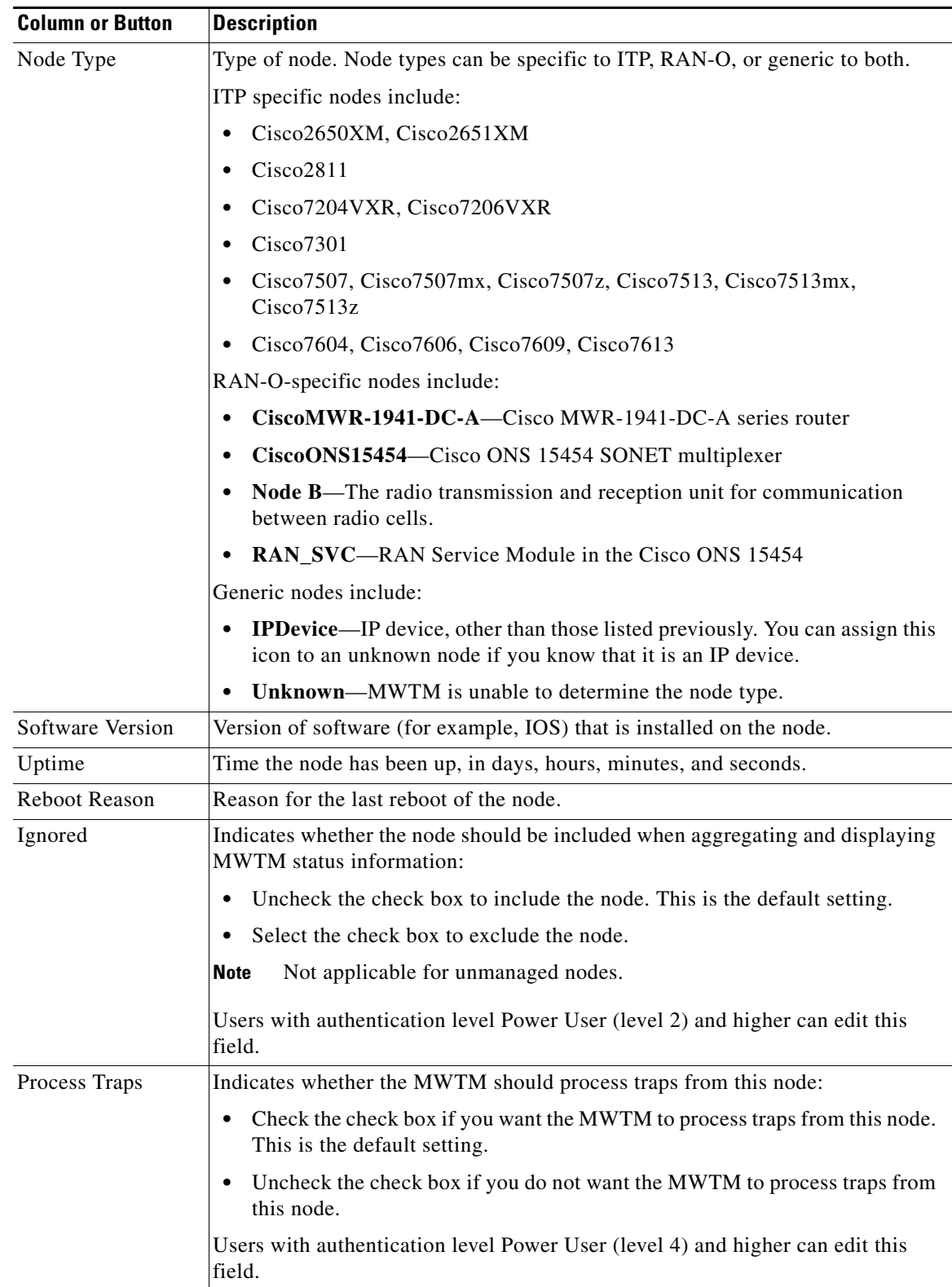

**The State** 

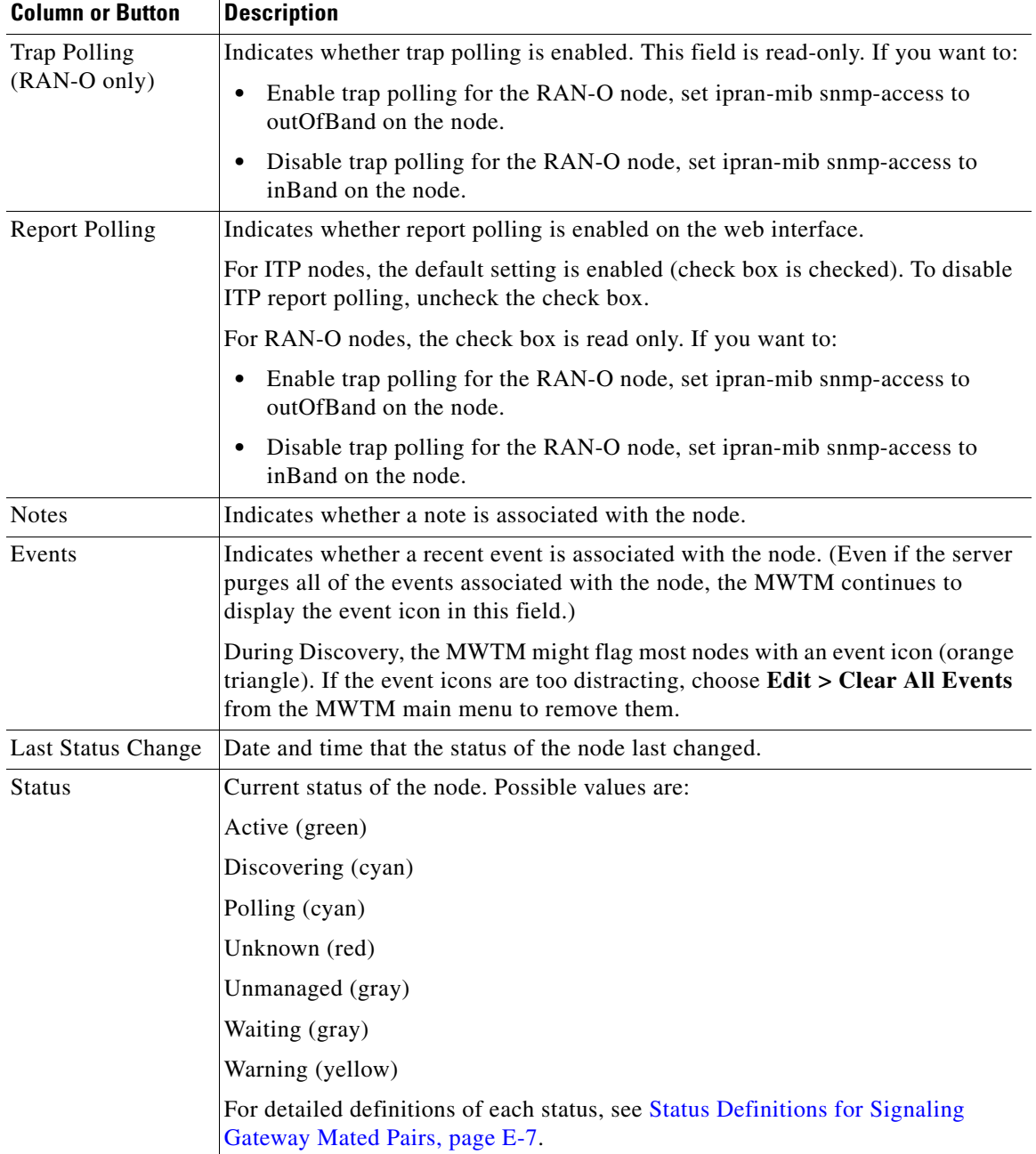

a ka

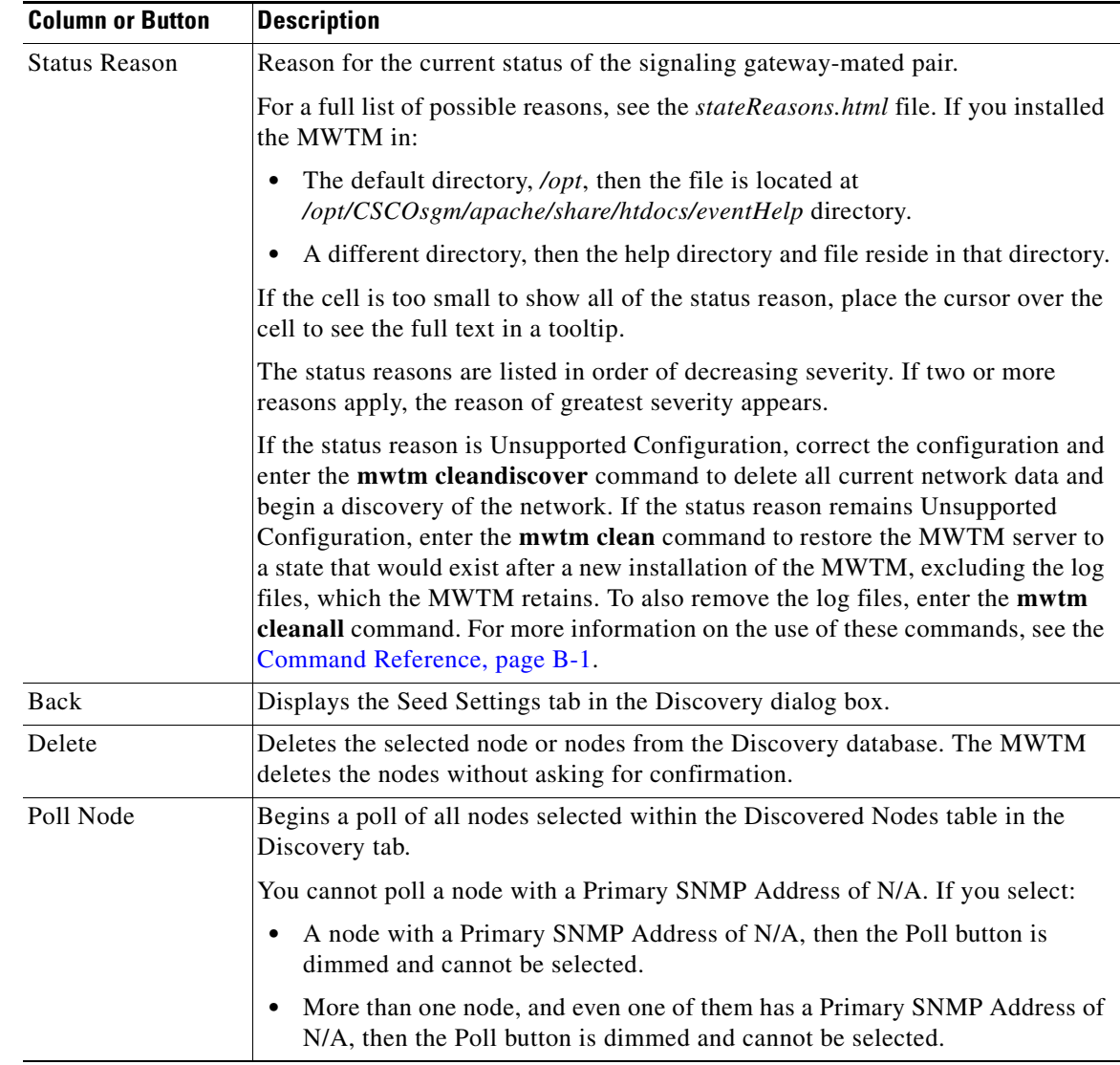

## <span id="page-20-0"></span>**Verifying Discovery**

After you discover the network (see [Discovery Overview, page 4-4\)](#page-3-3), examine the Discovered Nodes table to verify that the MWTM discovered all of the nodes in the network. If you suspect that the MWTM did not discover all of the nodes, verify that:

- **•** No nodes are excluded from your current view.
- **•** The MWTM server can ping the nodes.
- **•** The nodes are running images that are compatible with the MWTM server.
- **•** SNMP is enabled on the nodes.
- The MWTM is configured with the correct SNMP community name. See Launching the Discovery [Dialog, page 4-6](#page-5-0) for details.
- **•** (ITP only) The missing nodes are connected to the seed nodes by SCTP connections, not just serial connections. If they are not connected by SCTP connections, you must add the missing nodes to the seed file as seed nodes. See [Changing an Existing Seed File, page 4-12](#page-11-0) for more information.
- You selected Entire Network when you ran Discovery. If you suspect that you did not, run Discovery again with Entire Network selected.

# <span id="page-21-0"></span>**Displaying the MWTM Main Window**

The MWTM main window ([Figure 4-7](#page-22-0)) is the primary MWTM client window. It is the first window to appear when you launch the MWTM client. It displays information about the events and objects that the MWTM discovers. The MWTM main window is divided into two areas: the navigation tree in the left pane and the content area in the right pane. When you select an item in the navigation tree, MWTM displays detailed information about the item in the content area in the right pane, such as configuration details and real-time data.

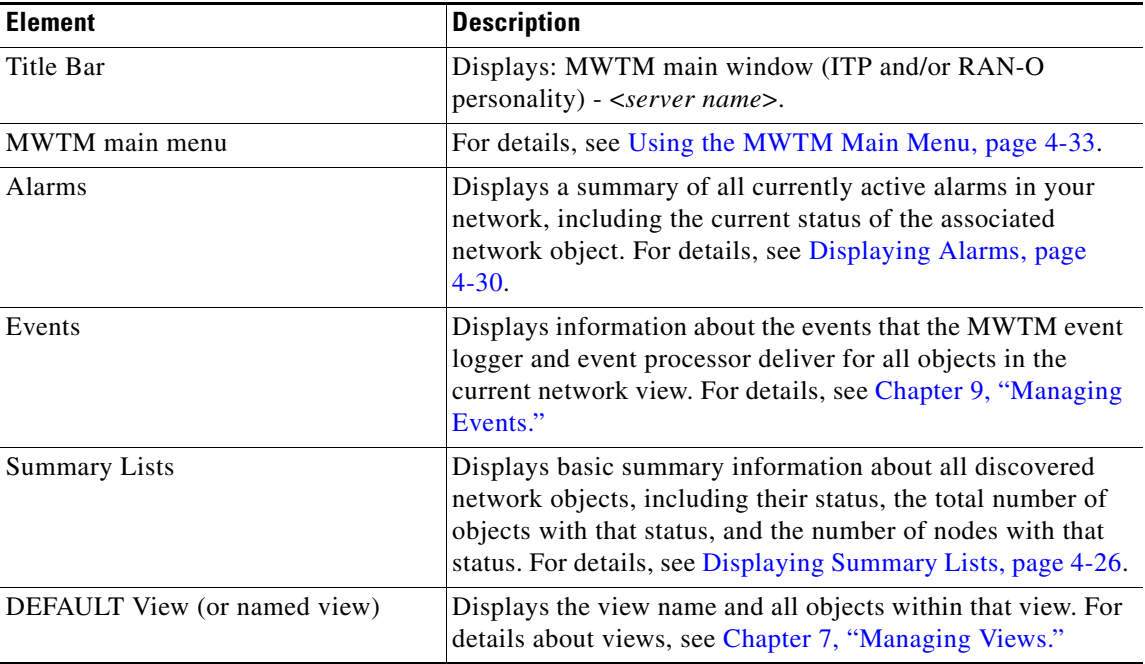

The MWTM main window contains:

When you start the MWTM for the first time, the MWTM displays the Discovery dialog box and the MWTM main window.

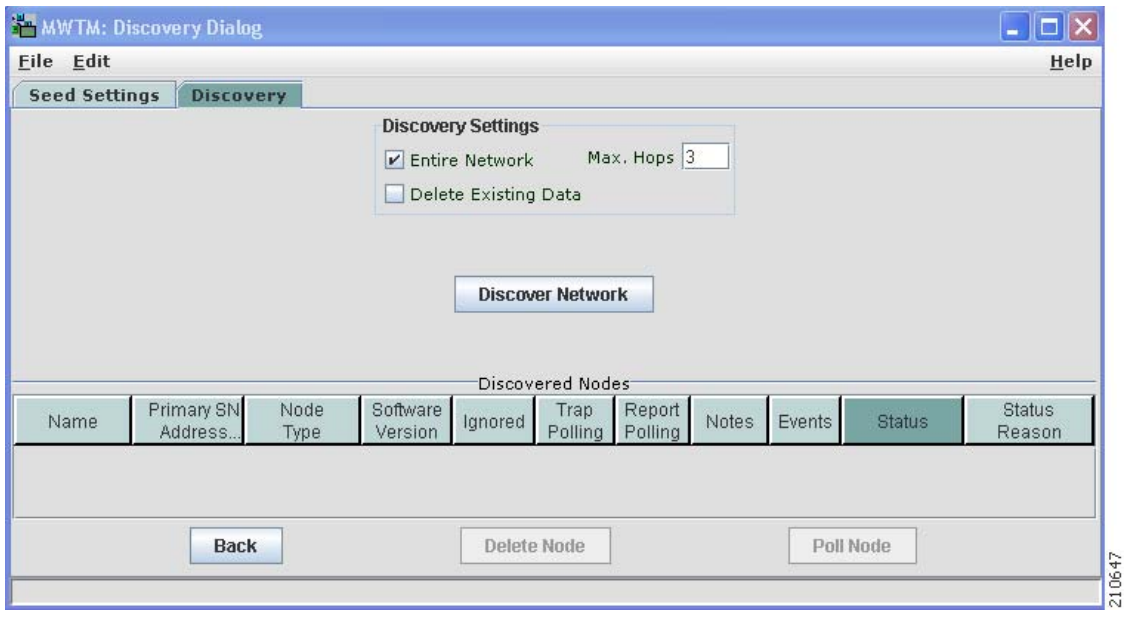

#### *Figure 4-6 Discovery Dialog*

<span id="page-22-0"></span>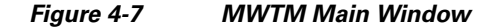

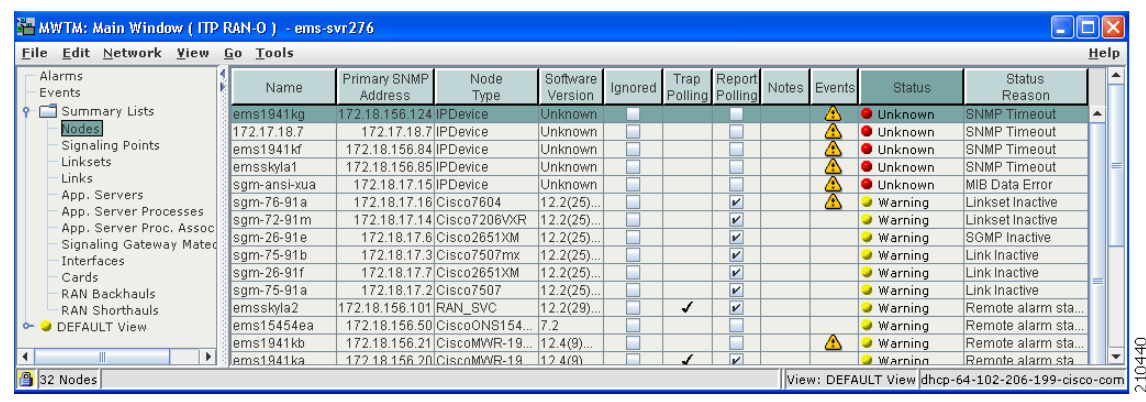

The MWTM main window is the primary window of the MWTM client interface. It is the first window to appear when you launch the MWTM client. It displays basic information about the events and objects that the MWTM discovers.

When you start the MWTM for the first time, if you did not configure the MWTM server to automatically discover your network the first time the server starts after installation, the MWTM database contains no information, and the MWTM main window is blank. The database is populated, and reflected in the MWTM main window, when you run Discovery for the first time; the MWTM displays the Discovery dialog box to make it easier for you to do so. In fact, any time you start the MWTM client and the MWTM database is empty, the MWTM automatically opens the Discovery dialog box so you can run Discovery and populate the database. For more information about Discovery, see [Discovering Your](#page-3-0)  [Network, page 4-4.](#page-3-0)

The events and objects that the MWTM discovers appear in the MWTM main window.

### **Navigational Features**

To help you keep track of which view you are currently using, as well as other important information, most MWTM windows display the name of the system on which the MWTM server is running in the title bar. This information appears across the bottom of the window:

- **•** A "locked padlock" symbol if the MWTM server has a security certificate. To see the certificate, click the symbol. An "unlocked padlock" symbol if the MWTM server does not have a security certificate.
- **•** The number of objects currently visible in the window, if any.
- **•** The number of files currently visible in the load or save files dialog box, if any.
- **•** Status messages, as appropriate:
	- **–** Informational messages are visible in black. For example:

Discovery running

**–** Messages that indicate successful actions are visible in green. For example:

View Saved

**–** Error messages are visible in red. For example:

Node does not have a note

- **–** The MWTM contains many fields into which you can enter information, such as a new node name or IP address. If you enter an incorrect value in the field, such as an IP address that contains letters or is too long, the MWTM alerts you of the incorrect value and retains the current value of the field. Check the message bar at the bottom of the window for information and assistance.
- The text (Modified), if you have modified but not yet saved a view. You must save the view if you want to save your changes. For details, see Saving a View, page 7-7.
- **•** A **New** icon, if there is at least one newly discovered node, signaling point, or application server process in the network that has not been added to your current view. To add or exclude the node to your current view, see New on the Network Pane, page 7-13.

Clicking the **New** icon in the topology window opens the New Objects pane in the left pane. Clicking the **New** icon in any other window opens the Edit View tab of the View Editor window.

- **•** The name of the current view.
- The name of the current user, or the name of the node the user is using.
- **•** If you have implemented MWTM user access security, the authentication level of the user.

If your personal default view has been deleted, then the next time you launch the client, the MWTM informs you that your default view has been deleted and that your view has been reset to the DEFAULT view. To choose another view as your default view, use the Load Dialog: View List. For details, see Loading a Client-Specific View, page 7-15.

## <span id="page-24-0"></span>**MWTM Client Navigation Tree**

The MWTM Client navigation tree displays objects in a variety of formats and views. The DEFAULT view, and other views that you can create, display a hierarchy of the objects that the MWTM manages. The highest objects within a view are nodes, which contain the following subtending objects:

- **•** RAN-O nodes can contain:
	- **– RAN SVC**—A RAN SVC node can contain a list of backhauls, a management interface folder, and a physical folder.
	- **– RAN Backhaul**—The end-to-end RAN connection between the BTS or Node B at the cell site and the BSC or RNC at the aggregation site. The RAN backhaul contains one or more shorthaul objects and an IP backhaul object.
	- **– IP Backhaul**—The IP link that carries RAN-O traffic between the RAN-O nodes (for example, between an MWR at the cell site and a RAN Service card in an ONS at the aggregation site).
- **•** RAN backhauls can contain:
	- **– GSM Abis Shorthaul**—In GSM technology, the interface between the BTS and the BSC.
	- **– UMTS Iub Shorthaul**—In UMTS technology, the interface between the Node B and the RNC.

 $\begin{picture}(20,20) \put(0,0){\line(1,0){10}} \put(15,0){\line(1,0){10}} \put(15,0){\line(1,0){10}} \put(15,0){\line(1,0){10}} \put(15,0){\line(1,0){10}} \put(15,0){\line(1,0){10}} \put(15,0){\line(1,0){10}} \put(15,0){\line(1,0){10}} \put(15,0){\line(1,0){10}} \put(15,0){\line(1,0){10}} \put(15,0){\line(1,0){10}} \put(15,0){\line(1$ 

**Note** The MWTM does not manage BSC, BTS, RNC, or Node B objects but displays them in the topology window to help you visualize the network.

- **•** ITP nodes can contain:
	- **– Signaling Points**—A signaling point object contains a list of associated linksets, links, and other related objects.
	- **– Application Server Processes**—An application server process object can contain application server process associations.
- **•** ITP and RAN-O nodes can contain:
	- **– Management Interfaces**—A folder that contains a list of interfaces that the MWTM uses to manage the node.
	- **– Physical**—A folder that contains a list of the physical interfaces and cards that belong to the node. Slot numbers precede card objects (for example, *15 - RAN\_SVC* or *02 - E1-42*).

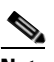

**Note** All objects in the Physical folder are ignored *unless* they also appear outside of the Physical folder. The status of Physical folder-only objects does not contribute to the status of the parent node. These objects also do not appear in the Alarms view, but they do appear in the Events view. You can un-ignore the Physical folder, then re-ignore the objects you do not want to monitor. For more information, see Why are objects in the Physical folder ignored?, page C-8).

You can easily navigate the features of the MWTM client with the navigation tree. To view detailed information about an object in the navigation tree, click the object in the tree. The content area in the right pane displays the details about the selected object. An icon just to the left of the object name indicates whether the object has subtending objects under its domain. This icon is called a turner. To expand the tree of objects, click the turner. Click the turner again to collapse the objects.

 $\mathbf{I}$ 

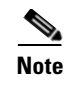

**Note** For additional features that appear only in the navigation tree of the web interface, see [MWTM Web](#page-24-0)  [Interface Navigation Tree, page 11-3](#page-24-0).

## <span id="page-25-1"></span>**MWTM Client Content Area**

The content area in the right pane displays detailed information about your network, such as configuration and historical data. To view detailed information for an object, click the object in the navigation tree. The content area in the right pane shows the details about the selected object.

The content area formats the information in a way that is easy to interpret. Descriptive information is usually organized into subpanes. Tabs along the top of the content area organize more complex sets of information. Large amounts of information are organized into tables with labeled columns and multiple rows of data.

For additional features that appear only in the content area of the MWTM web interface, see [MWTM](#page-25-1)  [Web Interface Content Area, page 11-4.](#page-25-1)

### <span id="page-25-0"></span>**Displaying Summary Lists**

You use the MWTM to view basic summary information about all discovered network objects, including their status and associated alarms and events.

- **•** To see a summary of all network objects that the MWTM discovered, click Summary Lists in the navigation tree. The MWTM displays the Summary Statistics window in the content area.
- Right-click Summary Lists in the navigation tree to display a menu for the summary lists. For more information, see [Right-Click Menu for the Summary Lists, page 4-29](#page-28-0).
- For details on the right-click menu for an object within a summary list, see Viewing the Right-Click Menu for an Object, page 8-3.

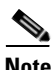

**Note** If an object of a given type has not been discovered, then the corresponding summary lists folder does not appear.

To view the summary lists, select Summary Lists in the navigation tree within the MWTM main window. The MWTM displays the Summary Statistics window.

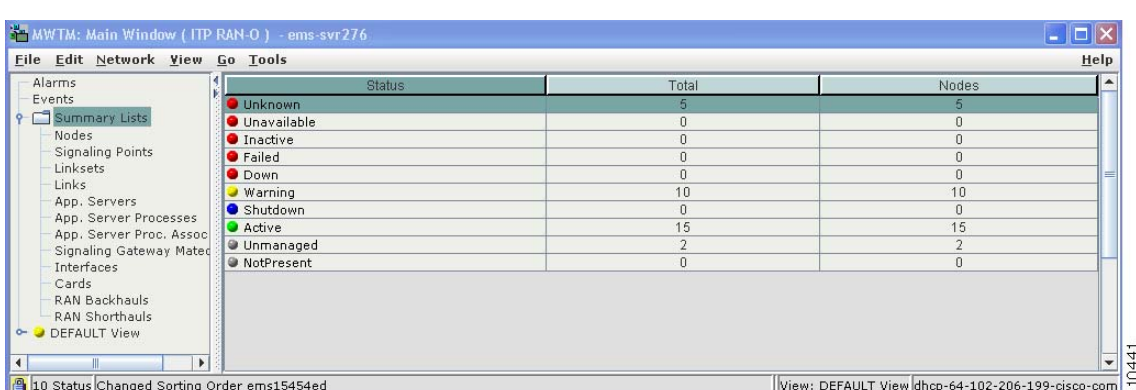

#### *Figure 4-8 Summary Statistics Window*

The Summary Statistics window provides basic summary information about all discovered network objects that the MWTM discovered. For detailed information on objects within Summary Lists, see Displaying Object Windows, page 6-2.

You can resize each column, or sort the table based on the information in one of the columns. By default, this table is sorted by Status, with failures (red statuses) at the top, and the MWTM displays all of the columns in the table except Signaling Points, Linksets, Links, Application Servers, Application Server Processes, Application Server Process Associations, and Signaling Gateway Mated Pairs.

**Note** If you are viewing Summary Lists through the MWTM Web interface, all columns appear, assuming you have discovered all types of objects. For example, if you have no Cards discovered, the Cards column is not visible.

For detailed information on working within tables, see Navigating Table Columns, page 5-23.

The summary list table contains:

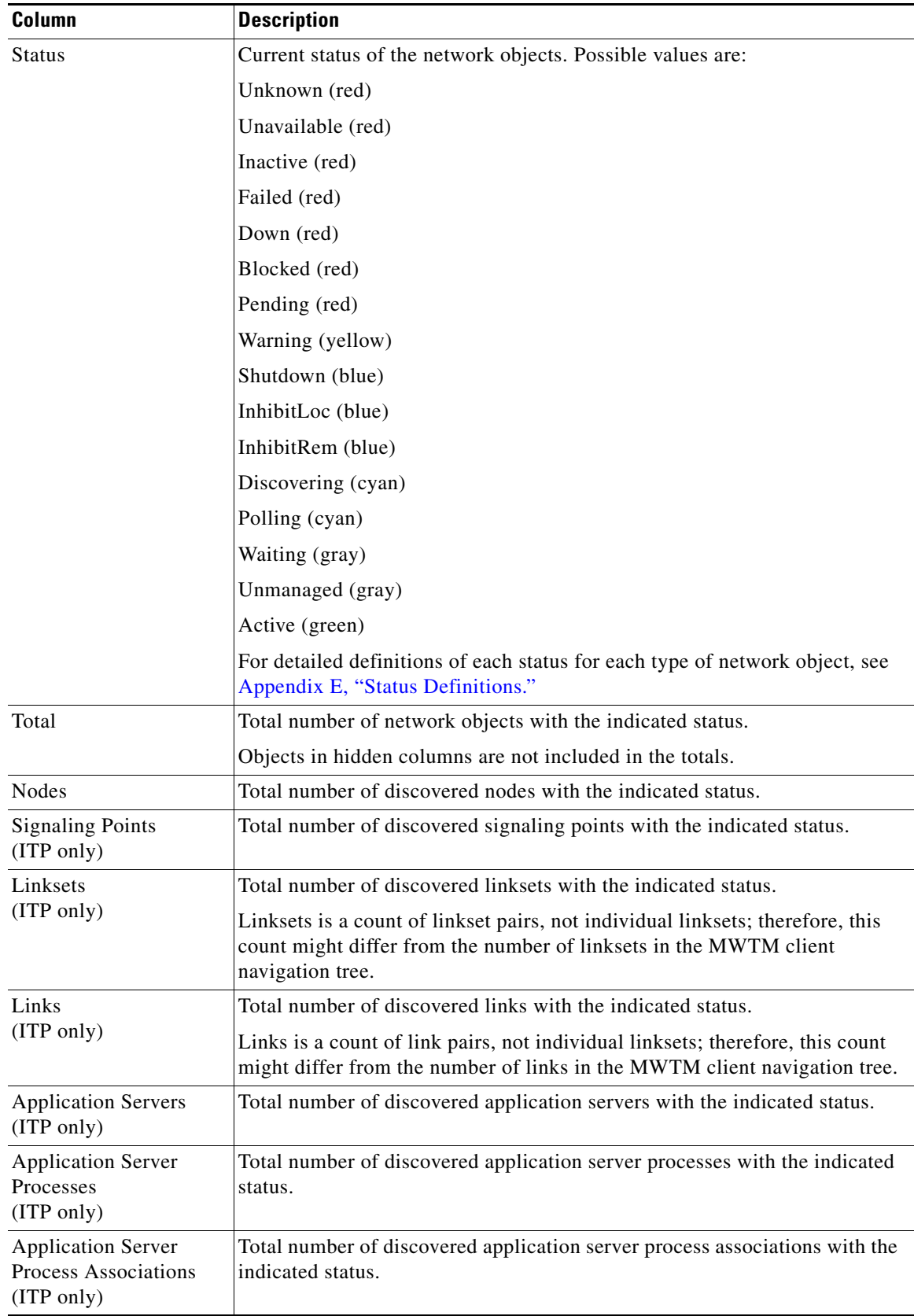

a ka

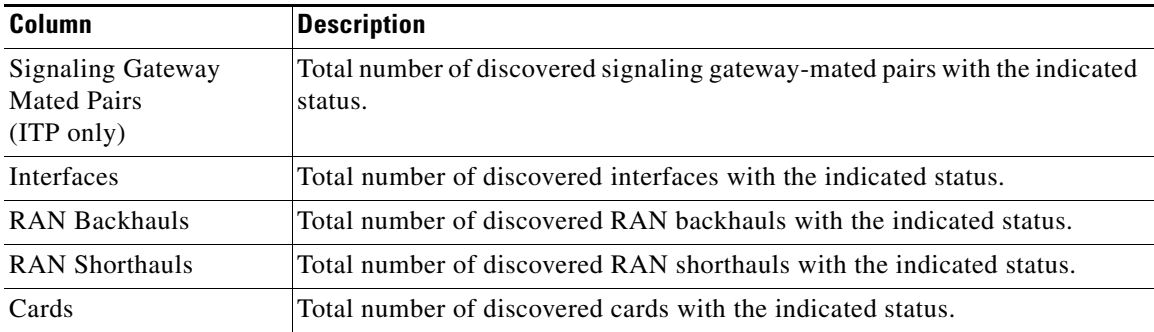

### <span id="page-28-0"></span>**Right-Click Menu for the Summary Lists**

To see the right-click menu for the summary lists, select Summary Lists or any of the objects under Summary Lists in the navigation tree and press the right mouse button. The menu provides:

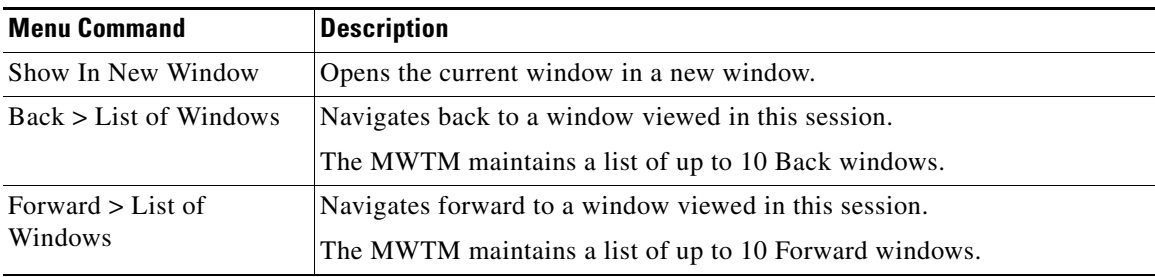

## <span id="page-29-0"></span>**Displaying Alarms**

**Note** For details about viewing alarms using the MWTM web interface, see Displaying Alarms, page 11-27.

You use the MWTM to view a summary of all currently active alarms in your network, including the current status of the associated network object. An active alarm is a network object with this status:

- **•** A node or interface that is Warning (yellow) or worse and is not Ignored.
- **•** A node or interface that is Pending (red) or worse and is not Ignored.
- **•** An application server process, application server process association, link, or signaling gateway-mated pair that is Warning (yellow) or worse and is not Ignored.
- An application server, linkset, node, or signaling point that is Pending (red) or worse and is not Ignored.

To see a summary of all currently active alarms, click Alarms in the navigation tree. The MWTM displays the Active Alarms window in the content area (see [Figure 4-9](#page-29-1)).

- **•** Right-click Alarms in the navigation tree to display the right-click menu for all alarms. For more information, see [Right-Click Menu for All Alarms, page 4-32.](#page-31-0)
- **•** Right-click an alarm in the content area to display the right-click menu for a specific alarm. For more information, see [Right-Click Menu for a Specific Alarm, page 4-32.](#page-31-1)

#### <span id="page-29-1"></span>*Figure 4-9 Active Alarms Window*

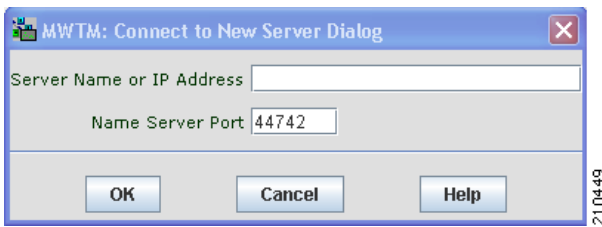

The Active Alarms window provides basic information about all currently active alarms in your network that are not excluded from your current view. The MWTM updates the information in the window at least once every minute.

You can resize each column, or sort the table based on the information in one of the columns. By default, this table is sorted by Age, with the most recent alarms at the top, and the MWTM displays all of the columns in the table except Last Status Change.

See Navigating Table Columns, page 5-23 for more information about resizing, sorting, displaying, or hiding columns.

The active alarms table contains:

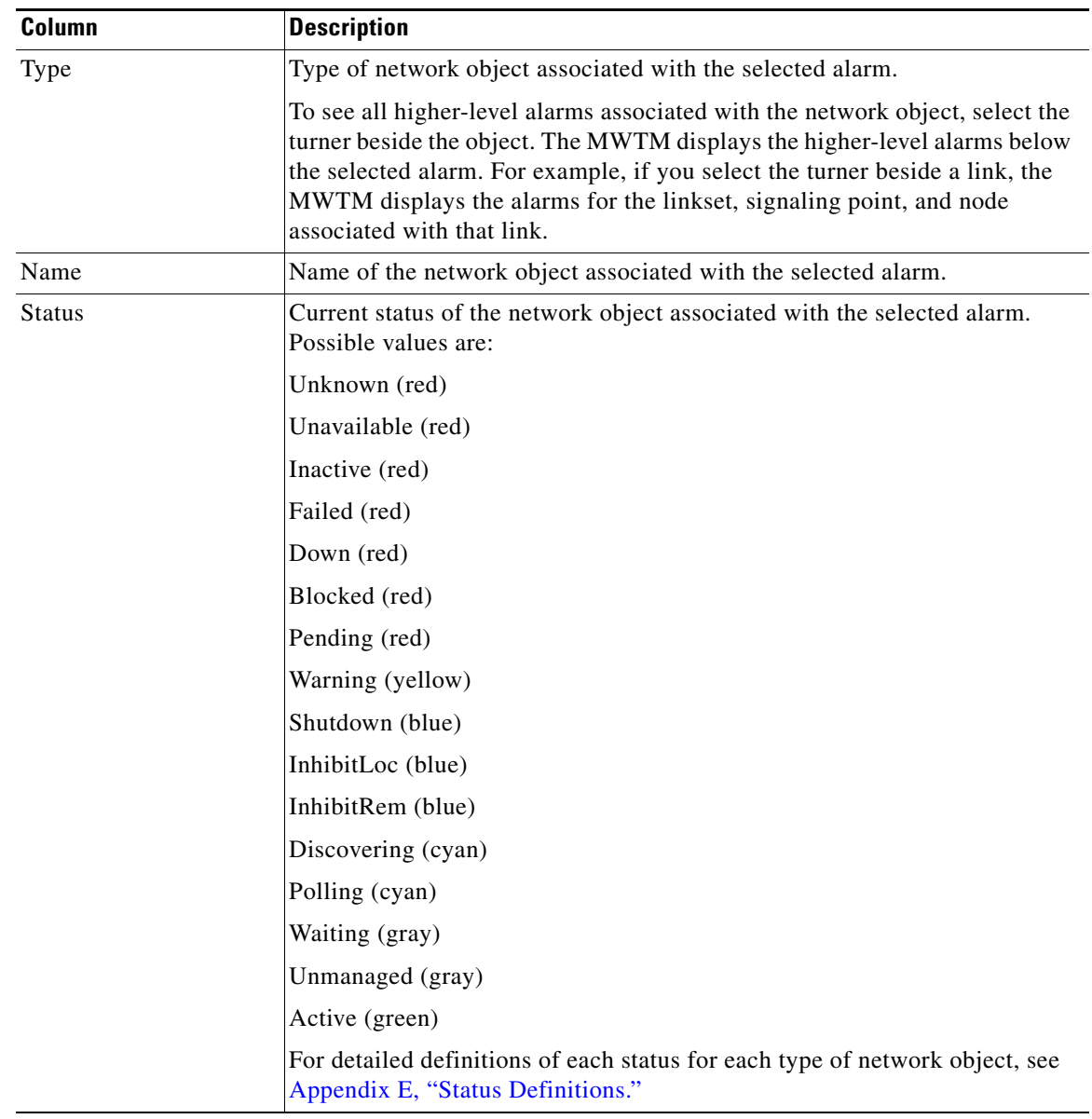

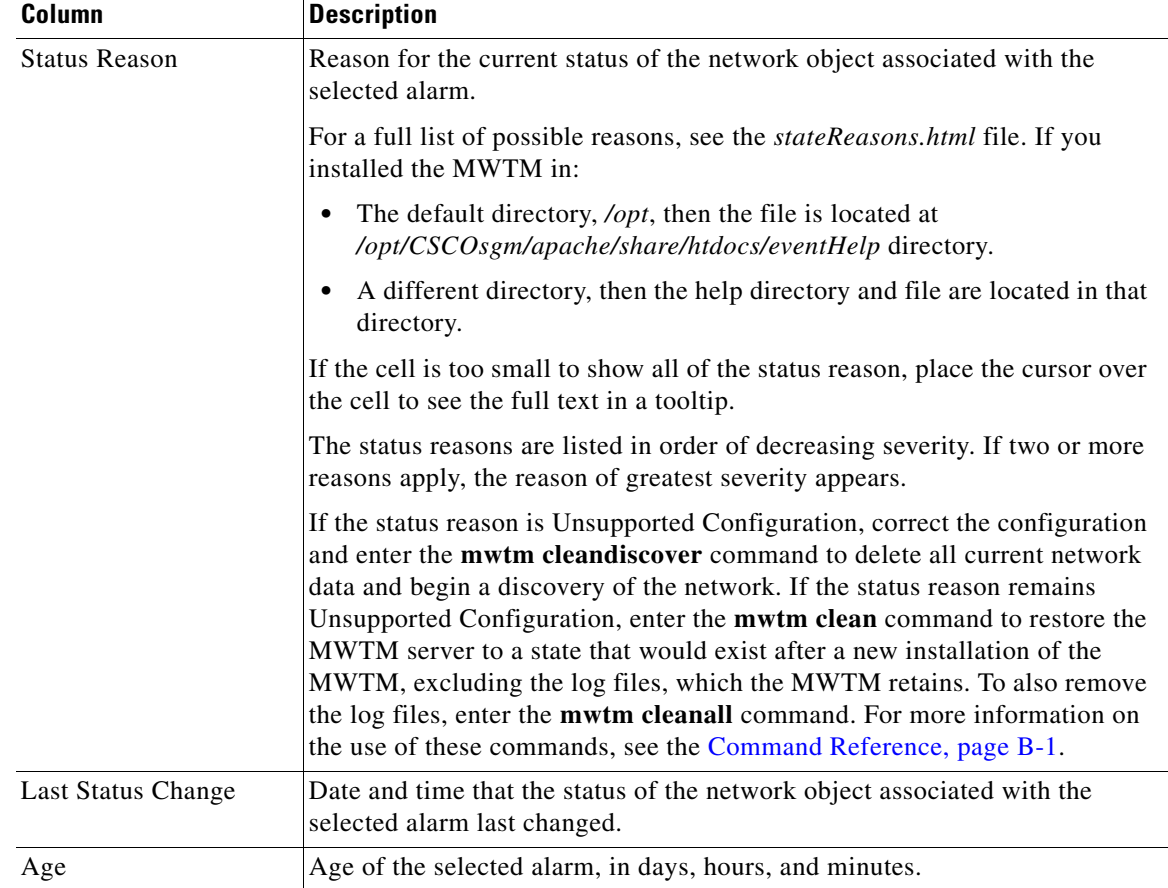

### <span id="page-31-0"></span>**Right-Click Menu for All Alarms**

To see the right-click menu for all active alarms, select **Alarms** in the navigation tree and press the right mouse button. For details on the menu options, see [Right-Click Menu for the Summary Lists, page 4-29.](#page-28-0)

### <span id="page-31-1"></span>**Right-Click Menu for a Specific Alarm**

The active alarms table provides a subset of the MWTM main menu as a right-click menu. To see this menu, select an alarm and press the right mouse button. The alarm right-click menu provides the same options as the right-click menu for the associated network object, plus these:

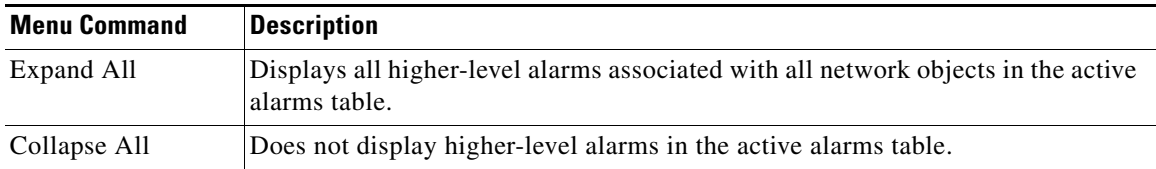

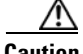

**Caution** The alarms that the active alarms table displays are the actual network objects in the MWTM. Options that you select in the right-click menu affect the object in the MWTM. For example, if you delete a node in the active alarms table, you delete that node from the MWTM database.

# <span id="page-32-0"></span>**Using the MWTM Main Menu**

The MWTM main menu appears in the menu bar of most MWTM windows.

Some menu items do not appear on some windows. In addition, menu items that are dimmed are not available on that window.

For detailed information about the menu options provided by other windows, see the descriptions of those windows.

The MWTM main menu contains:

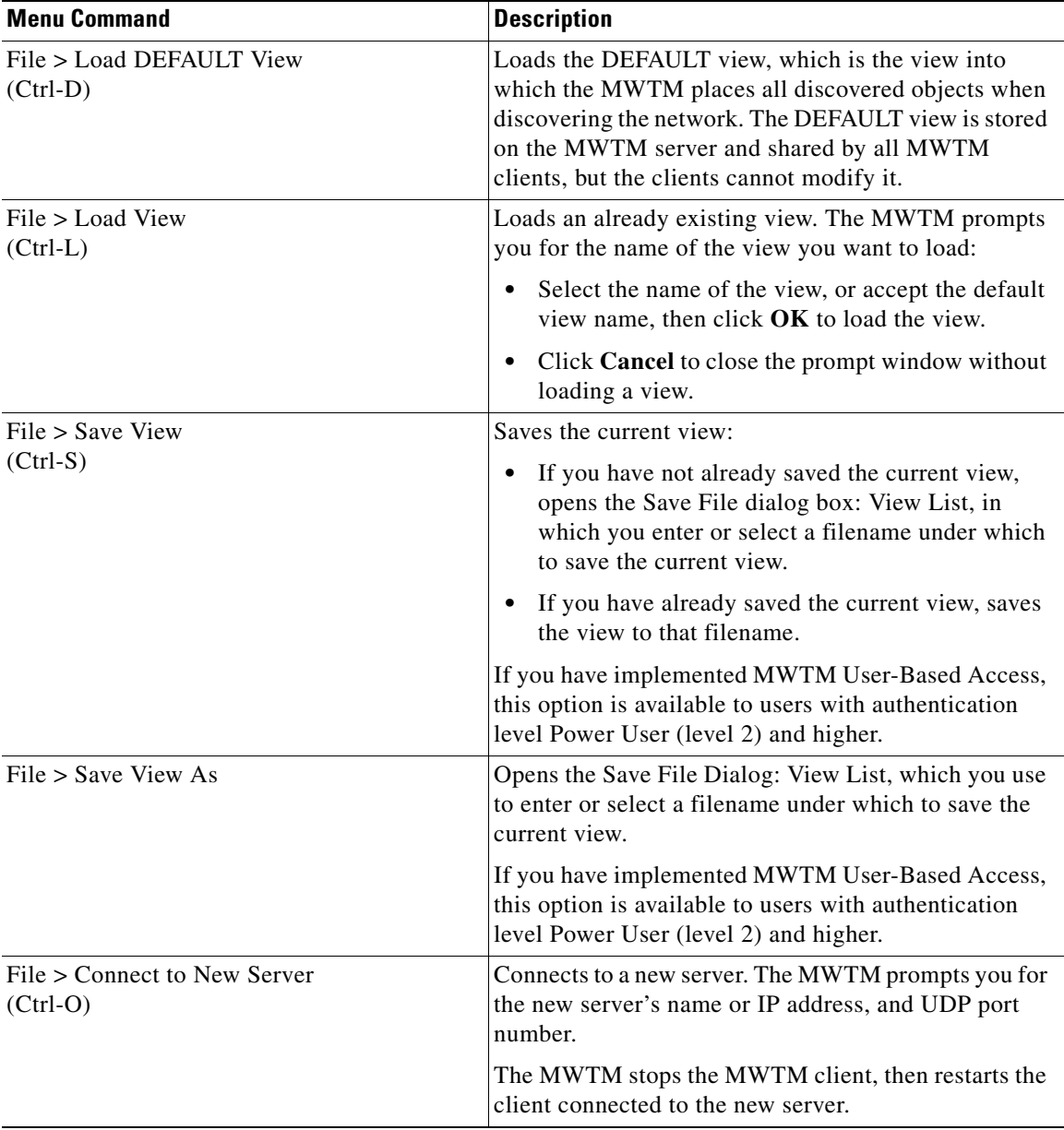

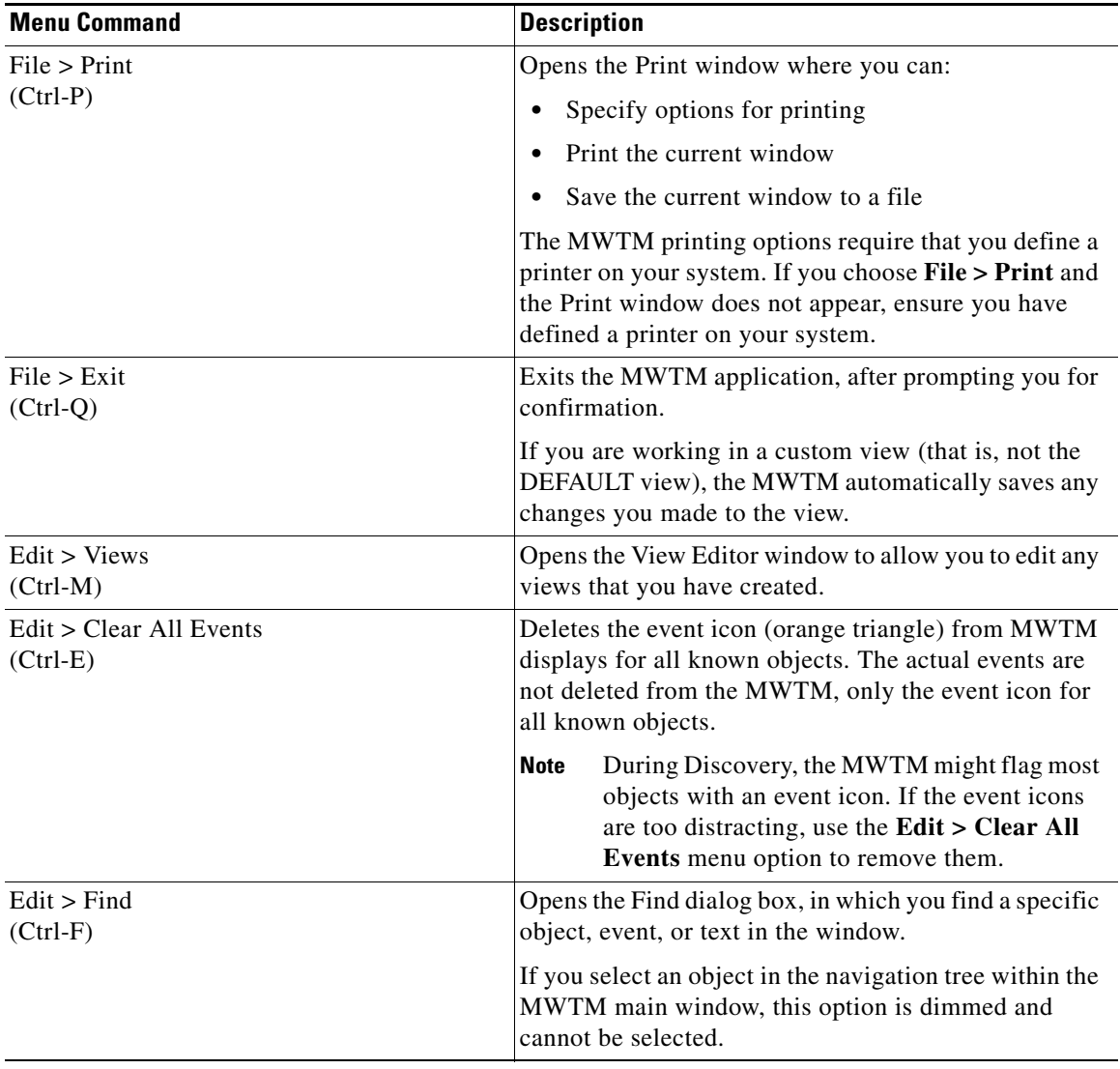

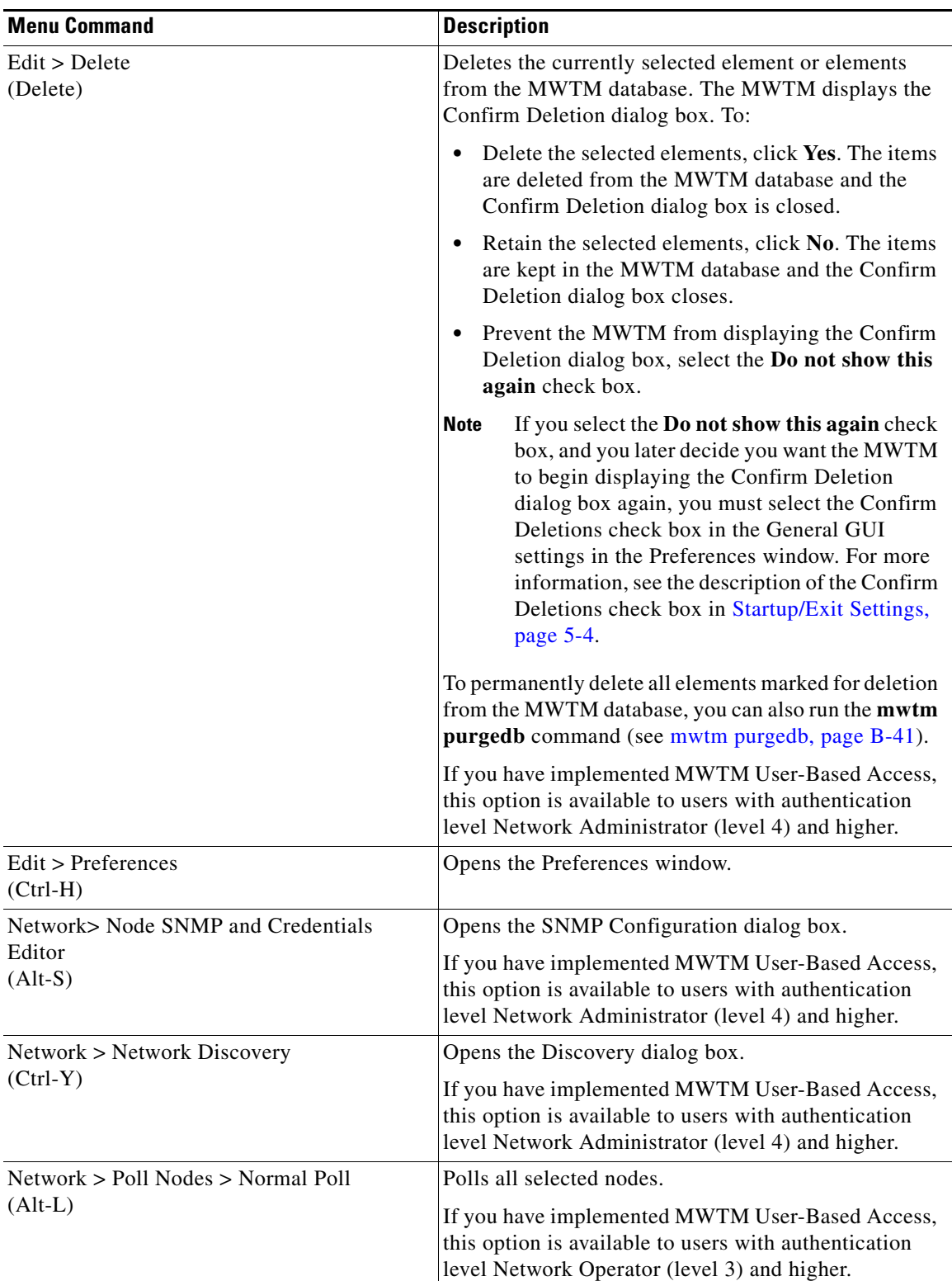

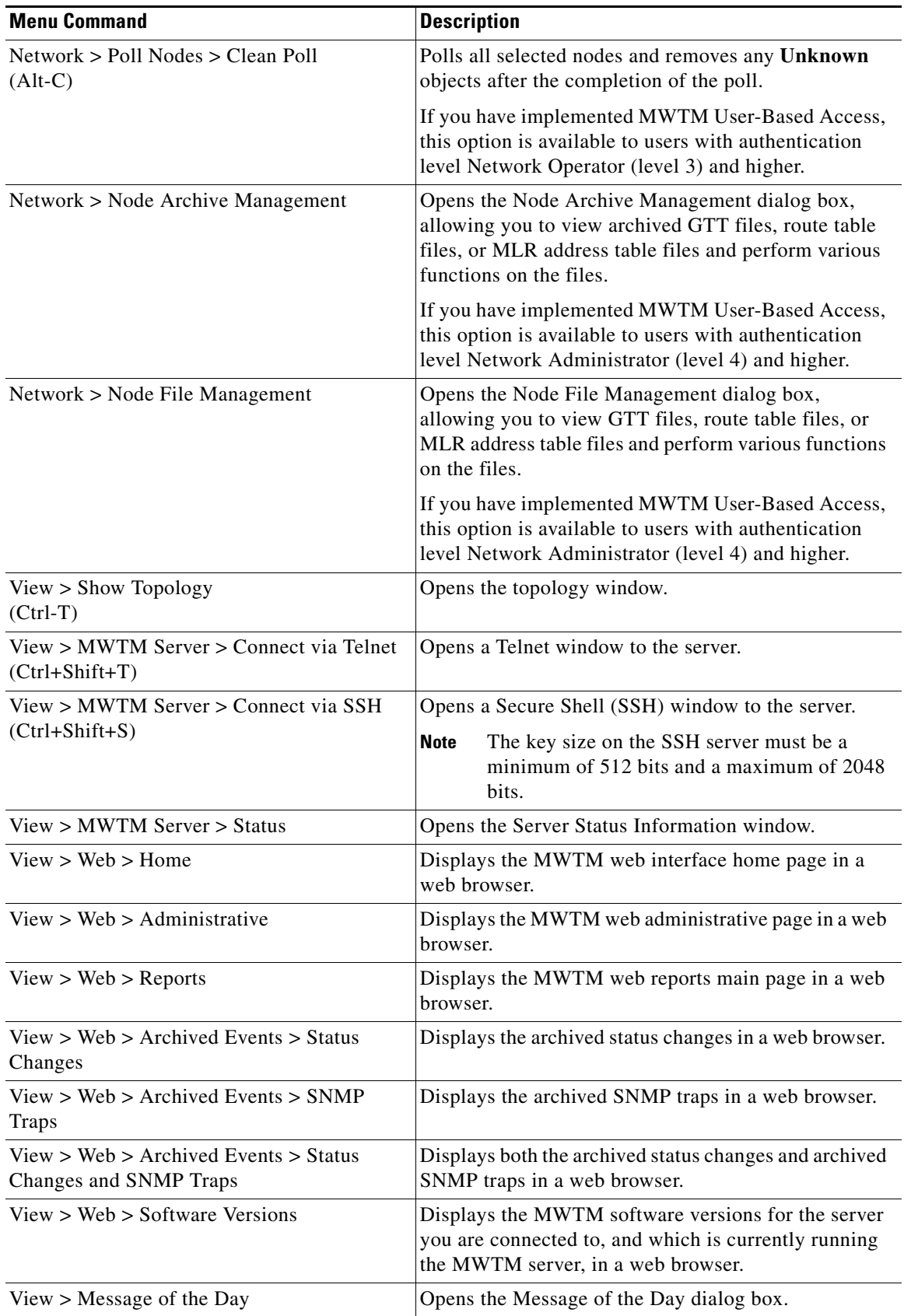

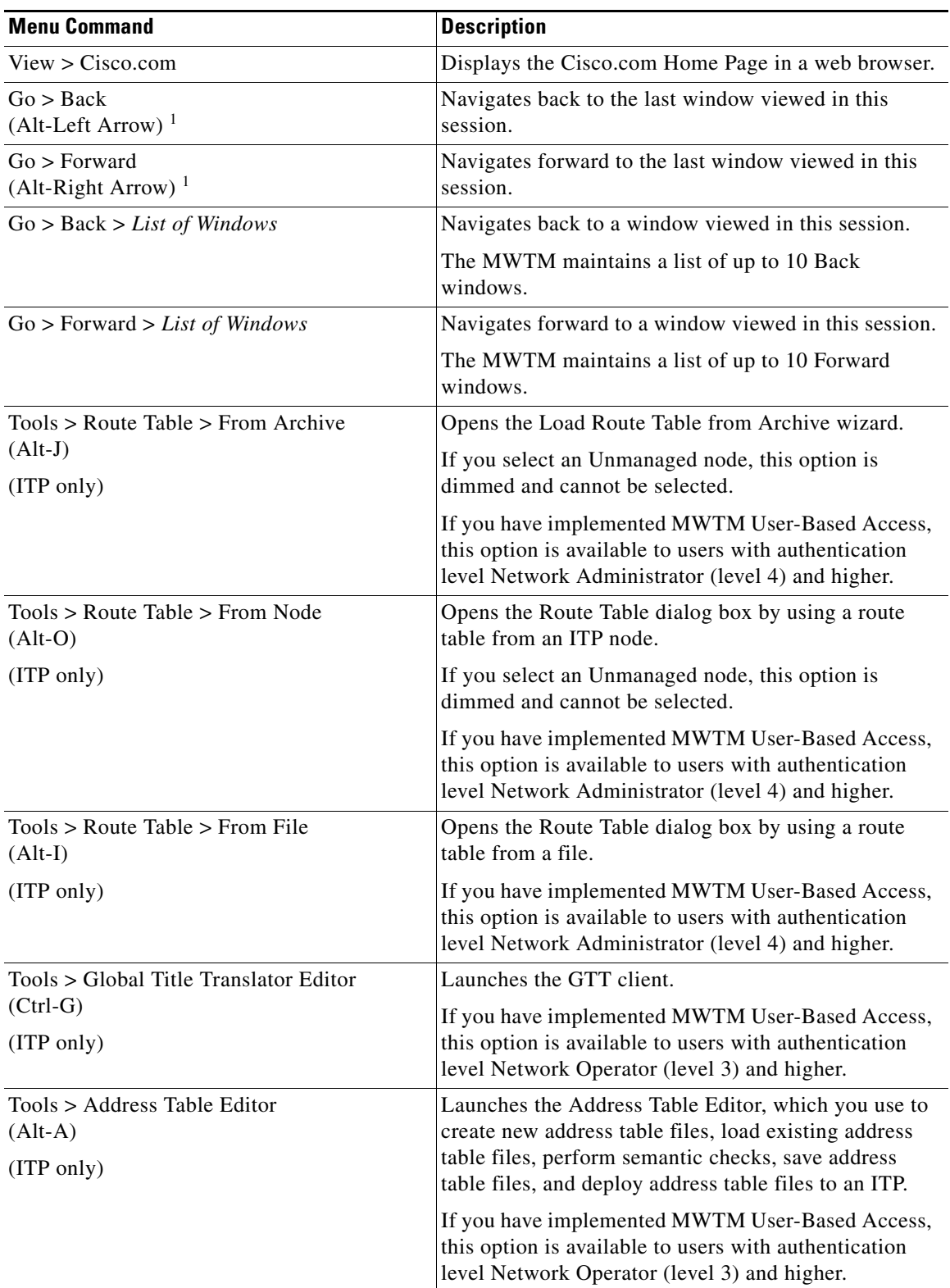

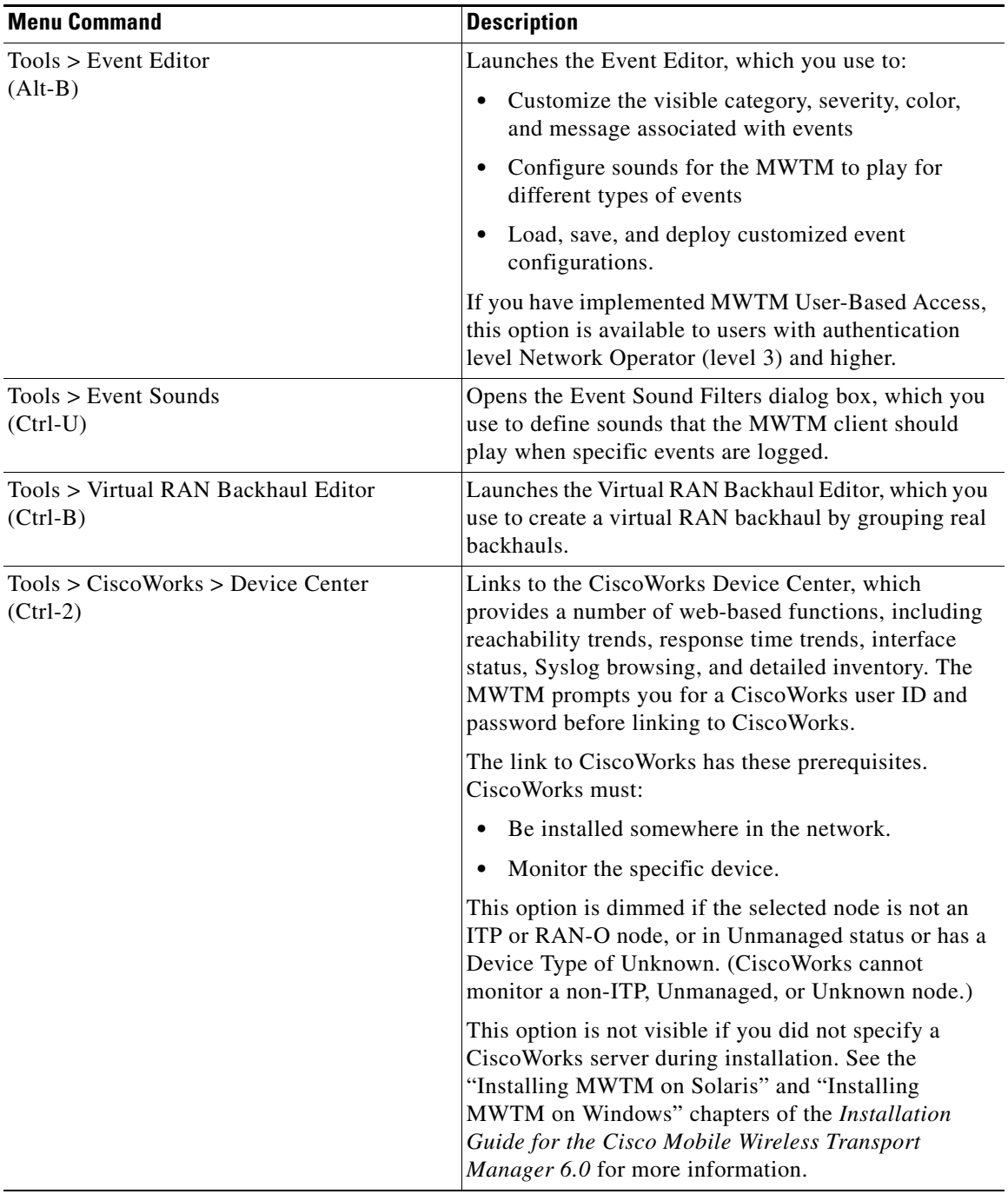

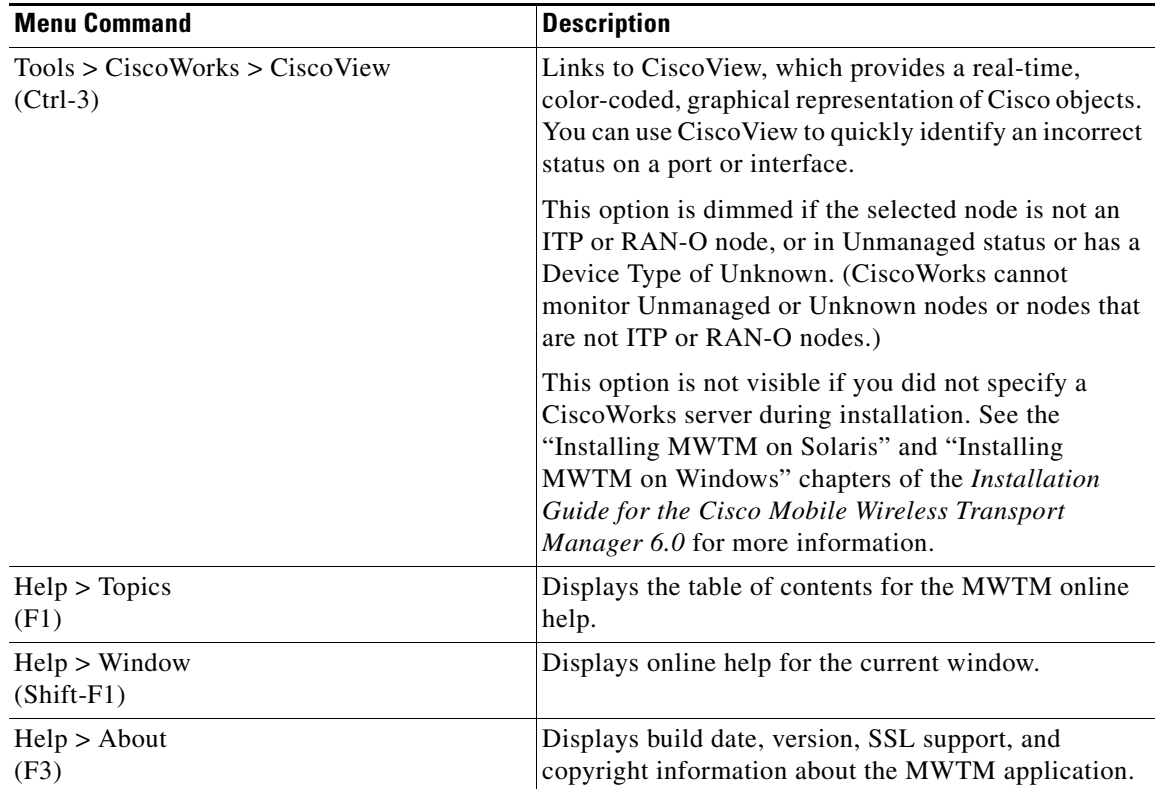

<span id="page-38-1"></span>1. In the UNIX environment (Solaris or Linux), this key combination can be mapped to a different function based on the Common Desktop Environment (CDE) that a user might have. For example, in Solaris CDE, Alt-Left Arrow and Alt-Right Arrow combinations are typically mapped to move back and forward through the different desktops. To remap the keys for use with the MWTM, see your UNIX Desktop Environment guide.

# <span id="page-38-0"></span>**Accessing the MWTM through a Web Browser**

You can manage network nodes through one of two graphical user interfaces:

- **• MWTM client interface**—The standard interface for accessing MWTM data. (This interface is described in [Displaying the MWTM Main Window, page 4-22](#page-21-0).)
- **• MWTM web interface**—A browser interface for accessing MWTM data. (This interface is introduced here and fully described in Chapter 11, "Accessing Data from the Web Interface.")

A comparison of the GUI features supported in each interface is shown in this matrix:

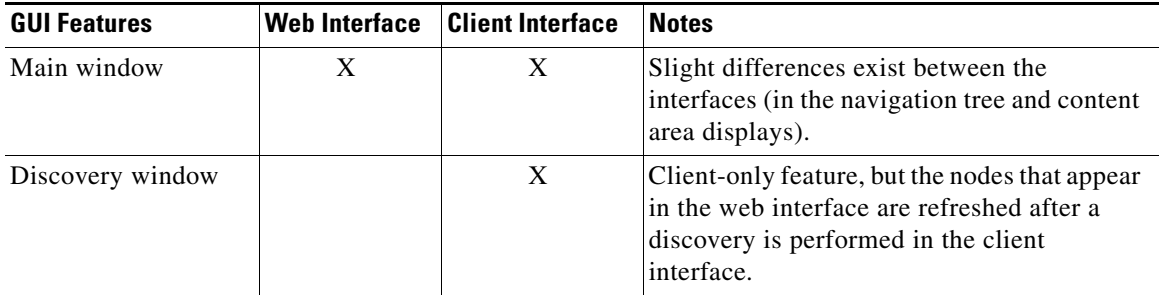

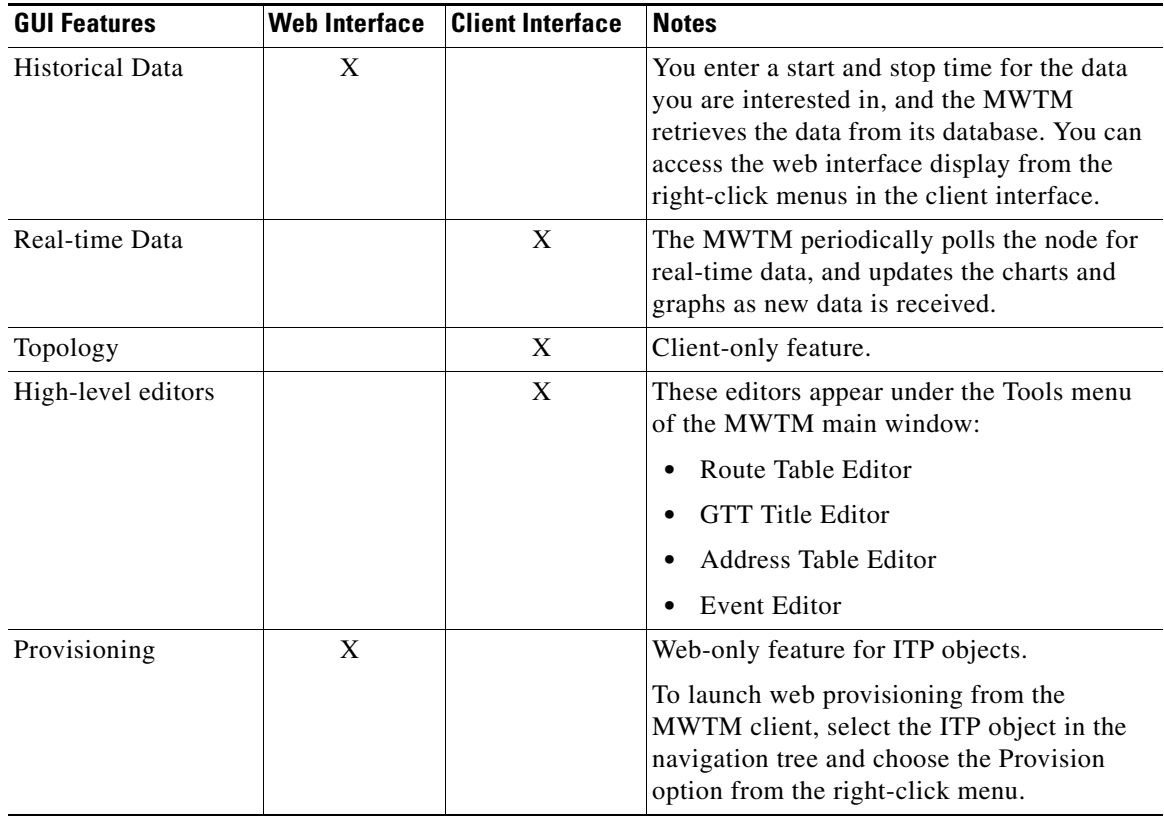

You access the web interface using one of two methods:

- **•** Open a browser and enter **http://***server\_name***:1774** in the Address field.
- **•** From the MWTM client interface, choose **View > MWTM Server > Home Page**.

The web interface window opens in the browser window.

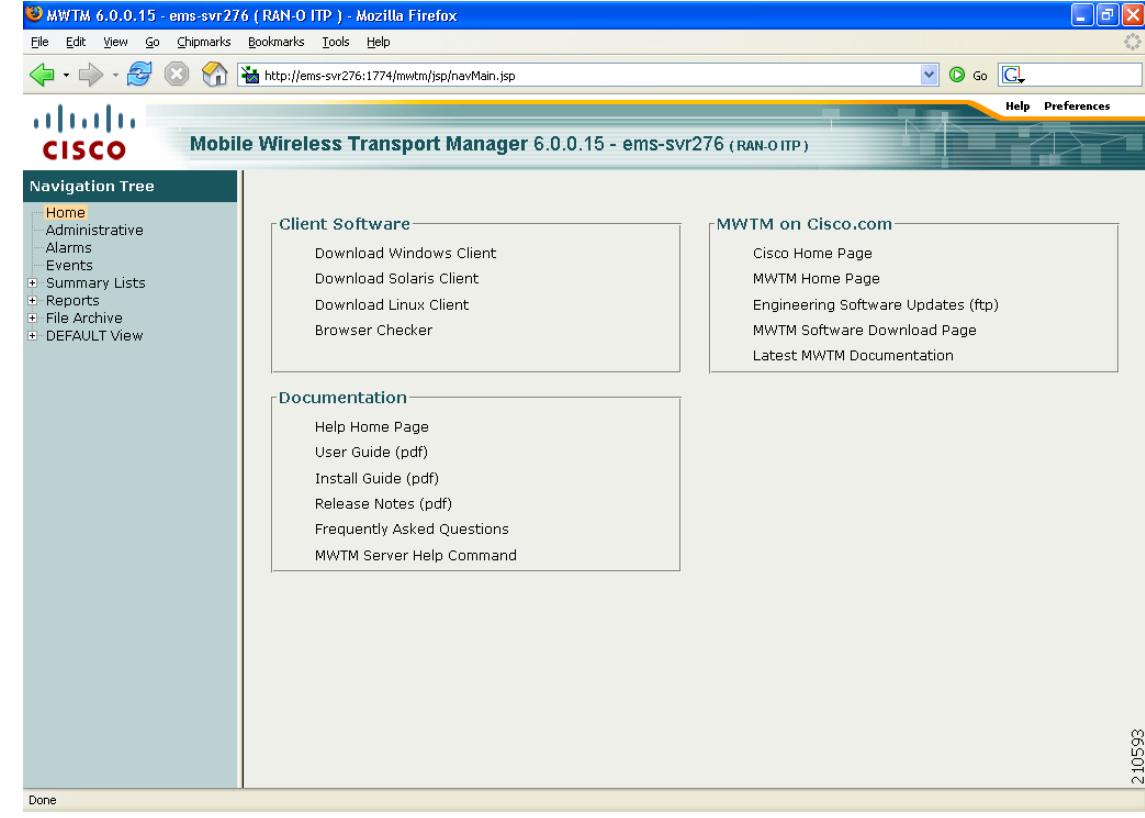

#### *Figure 4-10 MWTM Web Interface*

For detailed information about the MWTM web interface, see Chapter 11, "Accessing Data from the Web Interface."

# <span id="page-40-0"></span>**Loading and Saving MWTM Files**

You use the MWTM to quickly and easily load and save MWTM files. The files are on the MWTM server and you can load them on any connected MWTM client.

To display a Load File dialog box, use one of these procedures:

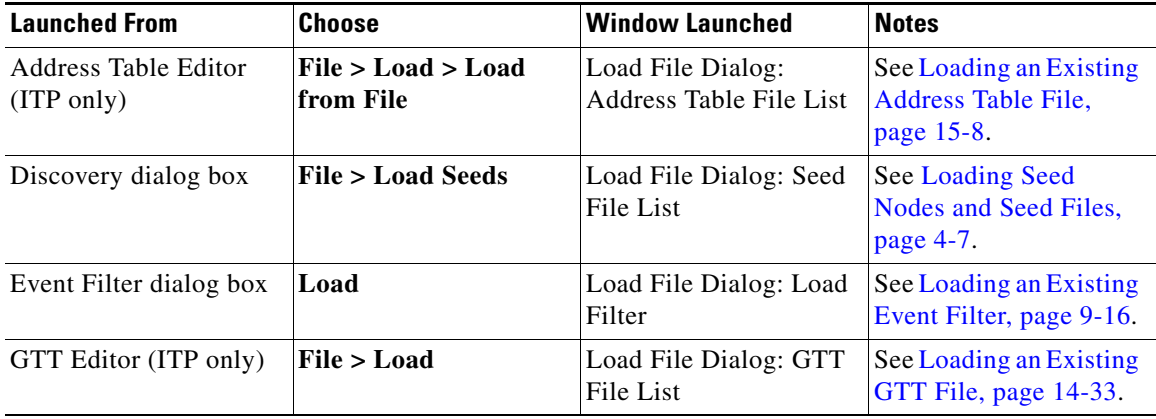

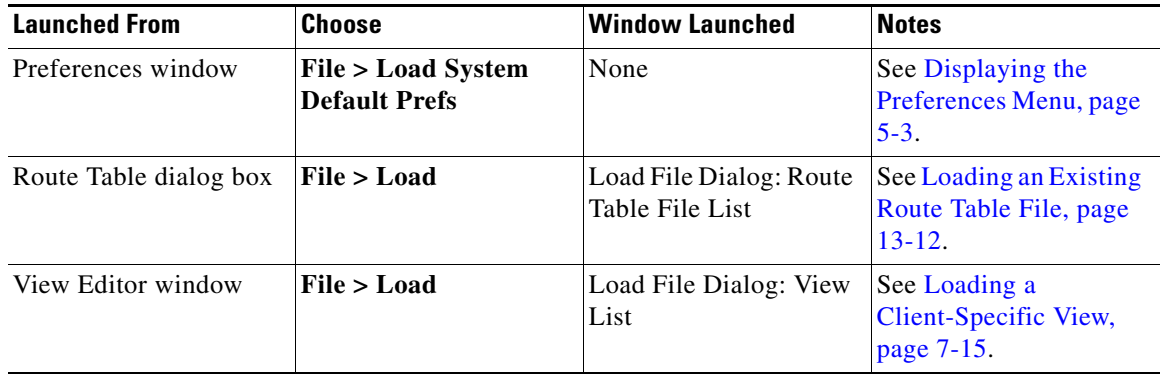

## $\mathscr{P}$

**Note** To load the DEFAULT network view, choose **File > Load DEFAULT View** from the MWTM main menu. The MWTM loads the DEFAULT view.

To display a Save File dialog box, use one of these procedures:

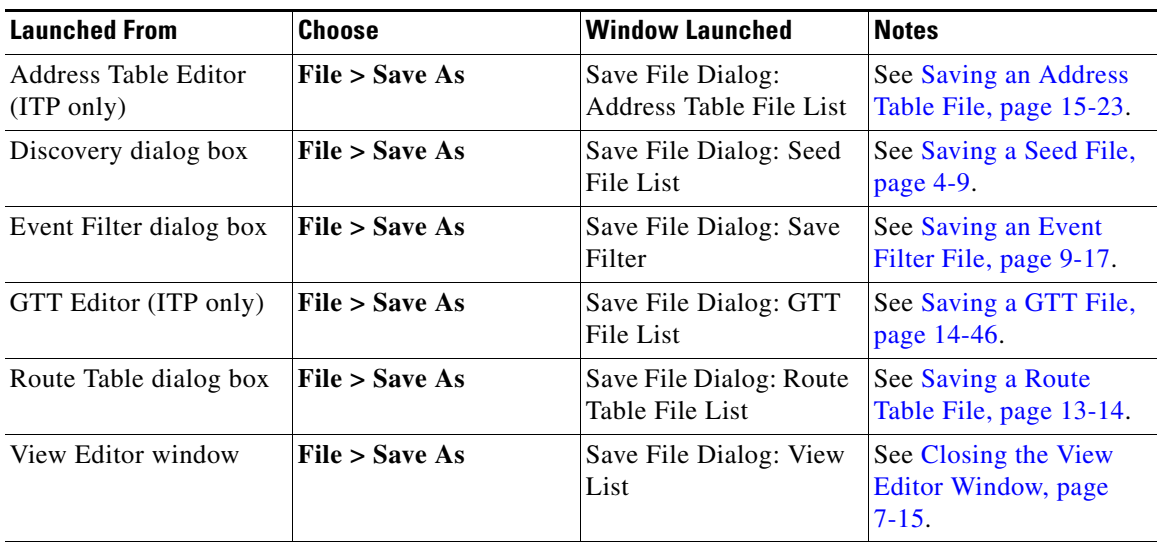

# <span id="page-42-0"></span>**Using the Windows Start Menu**

This section includes:

- **•** [Changing the Default MWTM Server Name, page 4-43](#page-42-1)
- **•** [Launching the MWTM Client, page 4-43](#page-42-2)
- **•** [Launching the MWTM DOS Prompt, page 4-44](#page-43-1)
- **•** [Launching the MWTM Event Editor, page 4-44](#page-43-2)
- **•** [Launching the MWTM SSL Certificate Tool, page 4-44](#page-43-3)
- **•** [Displaying the MWTM README File, page 4-44](#page-43-4)
- **•** [Uninstalling the MWTM, page 4-44](#page-43-5)

### <span id="page-42-1"></span>**Changing the Default MWTM Server Name**

If the IP address or hostname to which your MWTM client is bound fails, you can change the default MWTM server name from the Windows Start menu.

To change the default MWTM server name:

- **Step 1** Close all open MWTM windows.
- **Step 2** Choose **Start > Programs > Cisco MWTM Client > Modify Default MWTM Server Name**. The MWTM opens a DOS window, and asks you to enter the name of the new default MWTM server.
- **Step 3** Type the name of the new default MWTM server, and press **Enter**. The MWTM sets the default server to the new name that you entered.

 $\boldsymbol{\mathcal{L}}$ 

**Tip** See Connecting to a New Server, page 5-42 for more information about changing the default MWTM server name.

### <span id="page-42-2"></span>**Launching the MWTM Client**

To launch the MWTM Client, choose **Start > Programs > Cisco MWTM Client > MWTM Client**  from the Windows Start menu, or double-click the MWTM icon on the desktop. The MWTM launches the MWTM Client.

Г

## <span id="page-43-1"></span>**Launching the MWTM DOS Prompt**

To launch a DOS prompt for the MWTM from the Windows Start menu, choose **Start > Programs > Cisco MWTM Client > MWTM DOS Prompt**. The MWTM opens a DOS window, starting in the \*bin* directory:

- **•** If you installed the MWTM client in the default directory, *C:\Program Files*, then the DOS prompt starts at *C:\Program Files\MWTMClient\bin*.
- **•** If you installed the MWTM client in a different directory, then the \*bin* directory is located in that directory.

## <span id="page-43-2"></span>**Launching the MWTM Event Editor**

To launch the MWTM Event Editor, choose **Start > Programs > Cisco MWTM Client > Launch MWTM Event Editor** from the Windows Start menu. The MWTM launches the MWTM Event Editor.

## <span id="page-43-3"></span>**Launching the MWTM SSL Certificate Tool**

To launch the MWTM SSL Certificate Tool from the Windows Start menu, choose **Start > Programs > Cisco MWTM Client > MWTM SSL Certificate Tool**.

# <span id="page-43-4"></span>**Displaying the MWTM README File**

The MWTM README file contains late-breaking information about the MWTM that might not be found in the other product documentation. To open the MWTM README file from the Windows Start menu, choose **Start > Programs > Cisco MWTM Client > Readme**.

## <span id="page-43-5"></span>**Uninstalling the MWTM**

You can uninstall the MWTM from the Windows Start menu. For details, see the "Uninstalling the MWTM Client" section of the *Installation Guide for the Cisco Mobile Wireless Transport Manager 6.0*.

# <span id="page-43-0"></span>**Exiting the MWTM Client**

When you are finished monitoring network performance statistics, you can exit the MWTM client:

**Step 1** From the MWTM main menu, choose **File > Exit**. The Exit MWTM confirmation window appears.

**Step 2** Click **Yes** to close the MWTM client application.

Free Manuals Download Website [http://myh66.com](http://myh66.com/) [http://usermanuals.us](http://usermanuals.us/) [http://www.somanuals.com](http://www.somanuals.com/) [http://www.4manuals.cc](http://www.4manuals.cc/) [http://www.manual-lib.com](http://www.manual-lib.com/) [http://www.404manual.com](http://www.404manual.com/) [http://www.luxmanual.com](http://www.luxmanual.com/) [http://aubethermostatmanual.com](http://aubethermostatmanual.com/) Golf course search by state [http://golfingnear.com](http://www.golfingnear.com/)

Email search by domain

[http://emailbydomain.com](http://emailbydomain.com/) Auto manuals search

[http://auto.somanuals.com](http://auto.somanuals.com/) TV manuals search

[http://tv.somanuals.com](http://tv.somanuals.com/)